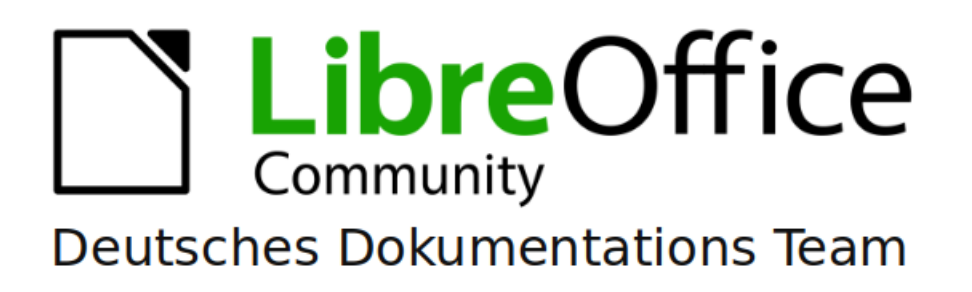

# Calc Kapitel 8 Formeln und Funktionen verwenden

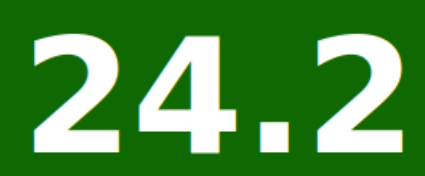

LibreOffice ist ein eingetragenes Markenzeichen von The Document Foundation Weitere Informationen finden Sie unter de libreoffice.org/

## <span id="page-1-0"></span>**Inhalt und Allgemeines**

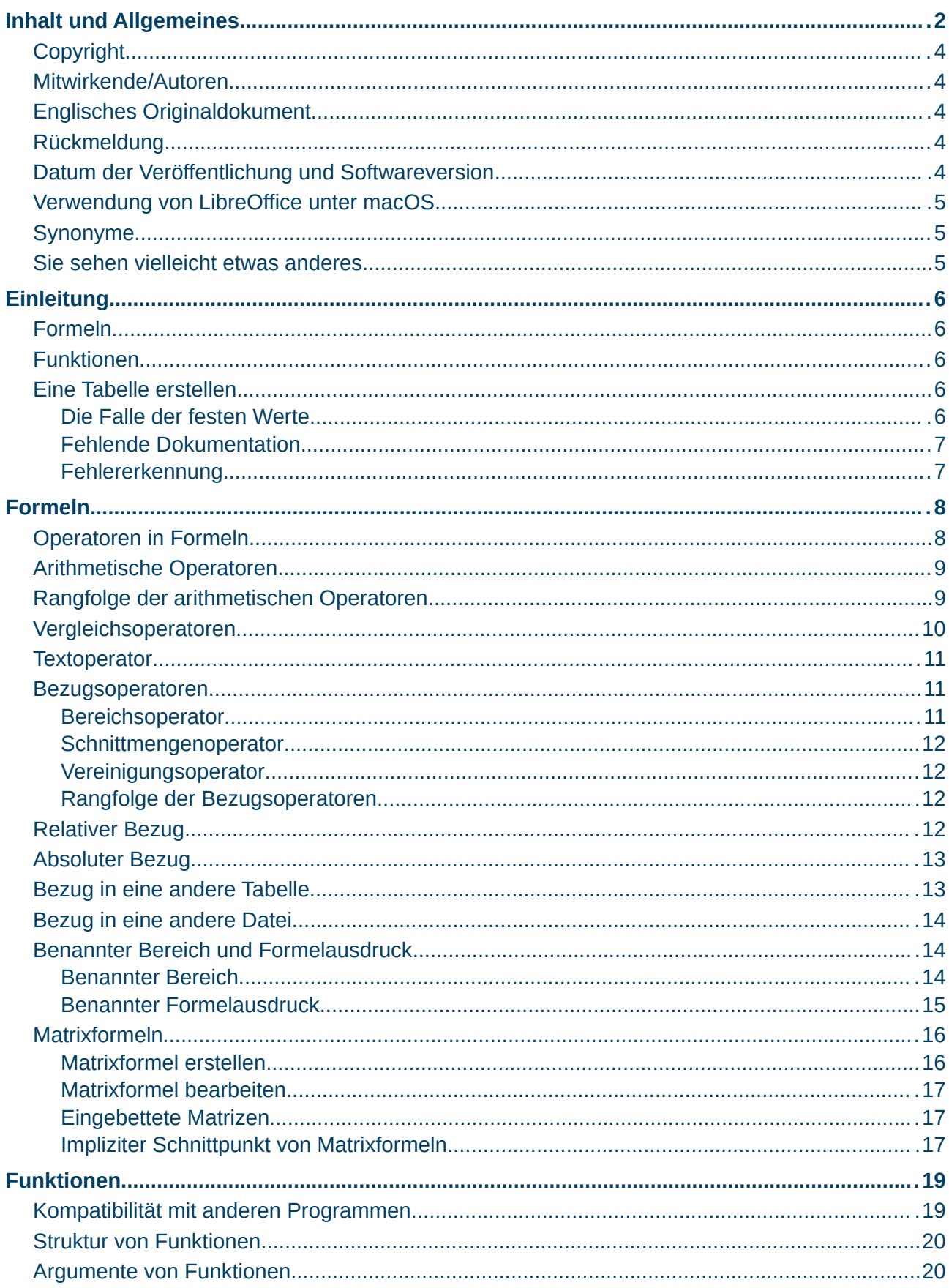

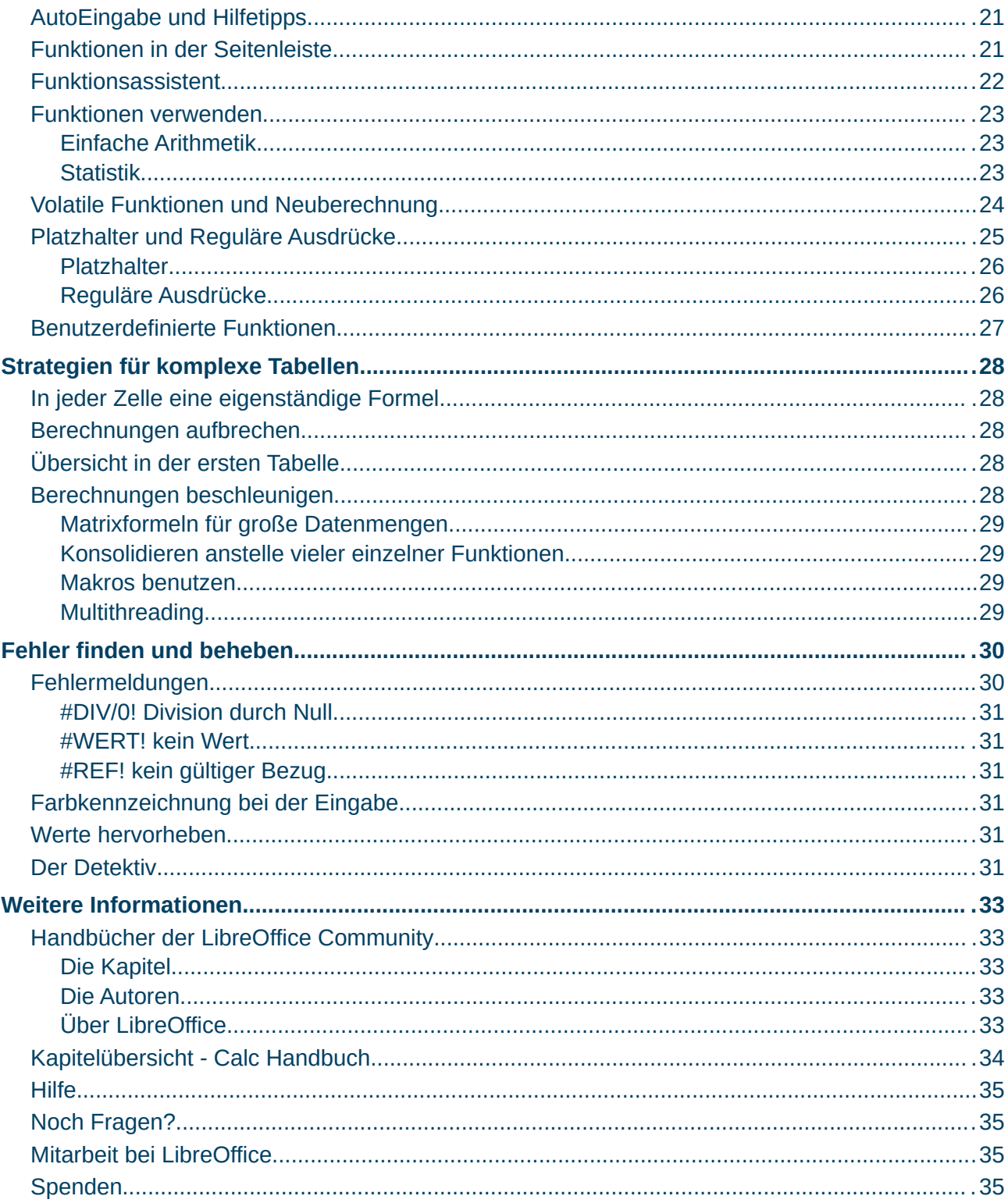

### <span id="page-3-4"></span>**Copyright**

Dieses Dokument unterliegt dem Copyright © 2010–2024. Die Beitragenden sind unten aufgeführt. Sie dürfen dieses Dokument unter den Bedingungen der GNU General Public License (*<http://www.gnu.org/licenses/gpl.html>*), Version 3 oder höher oder der Creative Commons Attribution License (*<https://creativecommons.org/licenses/by/4.0/>*) Version 4.0 oder höher, verändern und/oder weitergeben.

Warennamen werden ohne Gewährleistung der freien Verwendbarkeit benutzt.

Fast alle Hardware- und Softwarebezeichnungen sowie weitere Stichworte und sonstige Angaben, die in diesem Buch verwendet werden, sind als eingetragene Marken geschützt.

Da es nicht möglich ist, in allen Fällen zeitnah zu ermitteln, ob ein Markenschutz besteht, wird das Symbol (R) in diesem Buch nicht verwendet.

#### <span id="page-3-3"></span>**Mitwirkende/Autoren**

Michael Otto

Harald Berger Jürgen Kirsten

<span id="page-3-2"></span>**Englisches Originaldokument**

Dieses Kapitel wurde ursprünglich aus dem Englischen übersetzt und basiert auf dem

Chapter 8 - Using Formulas and Functions. Autoren dieses Kapitels sind:

Steve Fanning

Olivier Hallot

B. Antonio Fernández

#### <span id="page-3-1"></span>**Rückmeldung**

Kommentare oder Vorschläge zu diesem Dokument können Sie in deutscher Sprache an die Adresse *[discuss@de.libreoffice.org](mailto:discuss@de.libreoffice.org)* senden.

#### **Vorsicht**

Alles, was an eine Mailingliste geschickt wird, inklusive der E-Mail-Adresse und anderer persönlicher Daten, die die E-Mail enthält, wird öffentlich archiviert und kann nicht gelöscht werden. Also, schreiben Sie bitte mit Bedacht!

#### <span id="page-3-0"></span>**Datum der Veröffentlichung und Softwareversion**

Veröffentlicht am 27.02.2024. Basierend auf der LibreOffice Version 24.2. Andere Versionen von LibreOffice können sich im Aussehen und der Funktion unterscheiden.

#### <span id="page-4-2"></span>**Verwendung von LibreOffice unter macOS**

Einige Tastenbelegungen und Menüeinträge unterscheiden sich zwischen der Macintosh-Version und denen für Windows- und Linux-Rechner. Die unten stehende Tabelle gibt Ihnen einige grundlegende Hinweise dazu. Eine ausführlichere Aufstellung dazu finden Sie in der [Hilfe](#page-34-3) der jeweiligen Komponente.

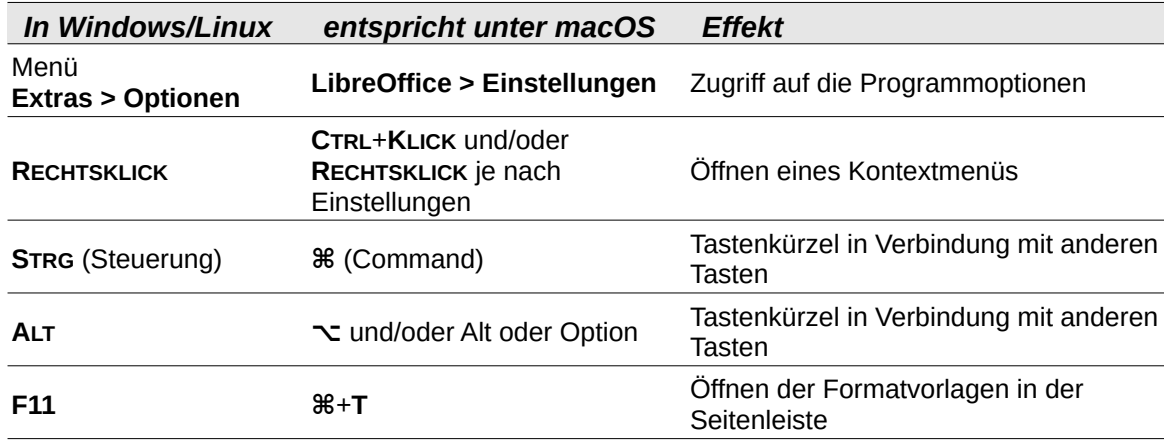

### <span id="page-4-1"></span>**Synonyme**

In diesem Dokument verwendete Synonyme:

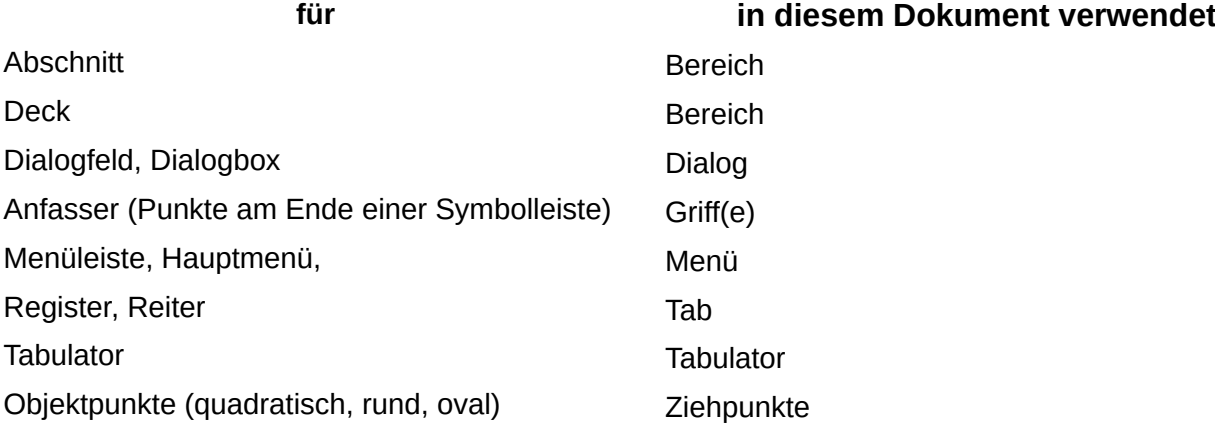

#### <span id="page-4-0"></span>**Sie sehen vielleicht etwas anderes**

LibreOffice läuft auf Windows, Linux, Mac OS X, FreeBSD und anderen Unix-Varianten, von denen jedes Betriebssystem unterschiedliche Versionen hat und kann von den Nutzern bezüglich Schriftarten, Farben und Themen angepasst werden.

Die Bilder in diesem Handbuch wurden mit hellem Thema in Ubuntu 20.04 erstellt. Das LibreOffice Thema entspricht der Werkseinstellungen.

### <span id="page-5-5"></span>**Einleitung**

### <span id="page-5-4"></span>**Formeln**

In eine Zelle kann direkt eine feste Zahl oder ein Text eingegeben werden. Der Inhalt einer Zelle soll jedoch oftmals vom Inhalt anderer Zellen abhängen. Um dies zu erreichen, verwendet man eine Formel. Formeln sind Gleichungen, die ein Ergebnis aus Zahlen und Variablen berechnen. Variablen sind Zelladressen in einer Tabelle, die entsprechende Eingangswerte für die Gleichung enthalten.

### <span id="page-5-3"></span>**Funktionen**

Eine Funktion ist eine vorbereitete Berechnungsvorschrift und wird in eine Zelle eingetragen, um Daten zu analysieren oder zu bearbeiten. Man fügt Argumente ein, die Berechnung erfolgt dann jeweils automatisch. Funktionen helfen, die Formeln zu erstellen, die man für ein gewünschtes Ergebnis benötigt.

### <span id="page-5-2"></span>**Eine Tabelle erstellen**

Um mit *Calc* eine Datei mit mehr als einer einzelnen einfachen Tabelle zu erstellen, ist es hilfreich, etwas vorauszuplanen. Man sollte:

- in Formeln keine festen Zahlenwerte sondern diese besser in eigene Zellen eintragen, siehe *[Die Falle der festen Werte](#page-5-1)*,
- Kommentare in den Zellen und Notizen in daneben liegenden Zellen als Dokumentation hinzufügen, in denen beschrieben wird, was der Zweck einer Formel ist, welche Eingaben erwartet werden und, falls sie nicht ganz von neuem erstellt wurde, woher die Formel stammt, siehe *[Fehlende Dokumentation](#page-5-0)*, und
- ein System zur Fehlererkennung in Formeln aufbauen, um sicherzustellen, dass die Formeln das ergeben, was beabsichtigt wurde, siehe *[Fehlererkennung](#page-6-0)*.

#### <span id="page-5-1"></span>**Die Falle der festen Werte**

Viele Benutzer erstellen lange und komplexe Formeln mit direkt in die Formel eingegebenen festen Werten. Zum Beispiel braucht es zur Umwandlung einer Währung in eine andere den Umrechnungskurs. Wenn man in die Zelle *C1* eine Formel *=0,75\*B1* eingibt, um aus dem Betrag in *US-\$* in der Zelle *B1* den Betrag in *Euro* zu errechnen, muss die Formel bearbeitet werden, wenn sich der Umrechnungskurs von *0,75* ändert. Viel leichter ist es, eine Eingabezelle mit dem Umrechnungskurs zu erstellen und sich auf diese Zelle in jeder Formel zu beziehen, die den Umrechnungskurs benötigt. Was-wäre-wenn-Berechnungen werden dann auch einfacher: Was wäre, wenn der Umrechnungskurs sich von *0,75* in *0,7* oder 0,8 ändert? Kein Bearbeiten der Formel ist nötig und es wird klar, welcher Kurs in der Berechnung verwendet wird. Komplexe Formeln in besser handhabbare Teile zu zerlegen, vermindert auch Fehler und Problemsuche.

#### <span id="page-5-0"></span>**Fehlende Dokumentation**

Fehlende Dokumentation ist eine sehr häufiges Problem. Oft wird eine einfache Tabelle erstellt, die sich dann mit der Zeit zu etwas sehr Komplexem entwickelt. Ohne Dokumentation ist die ursprüngliche Absicht und der Lösungsweg unklar und ist schwer zu erkennen. Dann ist es meist einfacher, vor vorne zu beginnen, damit aber bereits getane Arbeit zu verlieren. Mit Kommentaren in den Zellen, mit Kennzeichnungen und Beschreibungen kann ein Tabellendokument vom Autor selbst

und auch von anderen später viel leichter verändert werden, sodass viel Zeit und Aufwand eingespart werden kann.

#### <span id="page-6-0"></span>**Fehlererkennung**

Daten in Spalten oder in Zellbereichen zu addieren führt oft zu Fehlern, weil Zellen ausgelassen, Bereiche fehlerhaft angegeben oder Zellen mehrfach einberechnet werden. Sinnvoll ist dabei, Prüfungen in der Tabelle anzulegen. Zum Beispiel sollen in einer Tabelle Zahlenwerte in mehreren Spalten addiert werden, dazu wird die Funktion *SUMME* verwendet. Das Ergebnis kann überprüft werden, indem die Summen der Zeilen in einer nicht gedruckten Spalte berechnet werden. Die Summe der Spaltensummen und die Summe der Zeilensummen muss übereinstimmen, andernfalls ist irgendwo ein Fehler.

Man kann auch mit einer Formel eine Fehlermeldung anzeigen, wenn die Werte nicht übereinstimmen (siehe Zelle *E10* in [Abbildung 1\)](#page-6-1).

Um das Auffinden von Problemen in Formeln zu unterstützen, bietet *Calc* eine Anzeigeeinstellung an, mit der alle Zellen in einer Tabelle hervorgehoben werden, die Formeln enthalten. Diese Einstellung ist standardmäßig ausgeschaltet und wird eingeschaltet in **Extras > Optionen >**

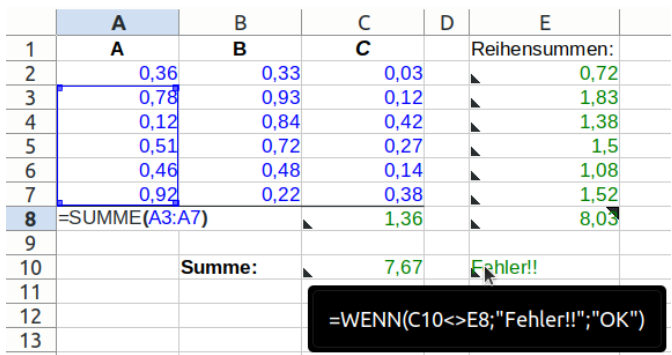

<span id="page-6-1"></span>*Abbildung 1: Fehlererkennung*

**LibreOffice Calc > Ansicht** mit *Formelanzeige und Hinweis*. *Calc* kennzeichnet dann die Zellen, die Formeln enthalten, mit einem Dreieck in der linken unteren Ecke und zeigt die Formel an, wenn der Mauszeiger über die Zelle fährt. Im gleichen Bereich kann Werthervorhebung aktiviert werden, sodass Text, Zahlen und Formeln in unterschiedlichen Farben dargestellt werden (siehe ebenfall[s](#page-6-1) [Abbildung 1\)](#page-6-1).

### <span id="page-7-1"></span>**Formeln**

Formeln können auf zwei verschiedenen Wegen eingegeben werden.

Der eine Weg ist, die Funktion direkt in die Zelle oder in die Eingabezeile einzugeben. Eine Formel beginnt mit dem Zeichen *=*, das als erstes eingegeben werden muss. Wenn eine Eingabe jedoch mit *+* oder *–* beginnt (z. B. *-2\*A1*), fügt *Calc* selbsttätig ein *=* hinzu, außer wenn man nur eine positive oder negative Zahl eingibt (z. B. *-2* oder *+3*). Beginnt die Eingabe mit einem anderen Zeichen, dann wird die Zelle als Text interpretiert. Bei der Eingabe von Funktionen direkt in die Zelle oder die Eingabezeile unterstützen die Hilfetipps (siehe Abschnitt [AutoEingabe und](#page-20-1)  [Hilfetipps](#page-20-1)).

Der andere Weg ist der Funktionsassistent (siehe Abschnitt [Funktionsassistent](#page-21-0)) oder die entsprechende Möglichkeit im Register Funktionen der Seitenleiste (siehe Abschnitt [Funktionen in der](#page-20-0)  [Seitenleiste\)](#page-20-0).

### <span id="page-7-0"></span>**Operatoren in Formeln**

Jede Zelle in einer Tabelle kann verwendet werden, um Daten aufzunehmen oder um Berechnungen auszuführen. Um Daten einzutragen, wird einfach in die Zelle hineingeschrieben und zu einer anderen Zelle gewechselt oder die Eingabetaste gedrückt. Bei Formeln bestimmt der Beginn mit dem Gleichheitszeichen, dass die Zelle für Berechnungen verwendet wird. Ein Beispiel für die Berechnung direkt in einer Zelle zeigt [Abbildung 2.](#page-7-4) Die Zelle enthält die Formel *=15+46*, das Ergebnis *61* wird angezeigt.

Wie die Daten und die Berechnung in verschiedene Zellen aufgeteilt werden können, zeigt [Abbildung 3](#page-7-3). Hier tragen die Zellen *A2* und *A3* die Daten und die Berechnung wird in *A4* durchgeführt. Die Formel lautet *=A2+A3*. Das Zeichen *+* bedeutet, dass die Inhalte der Zellen *A2* und *A3* addiert werden sollen, das Ergebnis ist damit in der Zelle *A4* enthalten. Alle Formeln funktionieren nach diesem Prinzip. Weitere Beispiele, Formeln zu benutzen, sind in [Tabelle 1](#page-7-2) aufgeführt.

Die Zellenbezüge ermöglichen, dass Daten von allen Zellen in der Tabelle und auch aus einer anderen Tabelle für die Berechnung verwendet werden können. Daten in einer anderen Tabelle werden durch Angabe des Namens der Tabelle angegeben, z. B. mit der Formel *=\$Tabelle2.A2+\$Tabelle3.A3*.

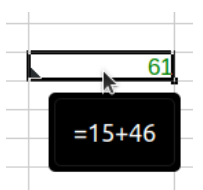

*Abbildung 2: Berechnung in einer Zelle*

<span id="page-7-4"></span><span id="page-7-3"></span>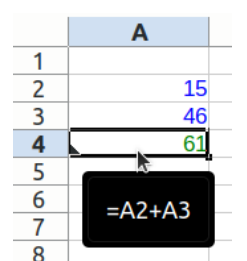

*Abbildung 3: Berechnung in getrennter Zelle*

#### **Hinweis**

Um ein Gleichheitszeichen nicht zur Kennzeichnung einer Formel sondern als Text zu verwenden, wird ein einzelnes einfaches Anführungszeichen vor dem *=* eingegeben, z. B. behandelt *Calc* die Eingabe *`=Gesamtzahl* einschließlich des *=* als Text.

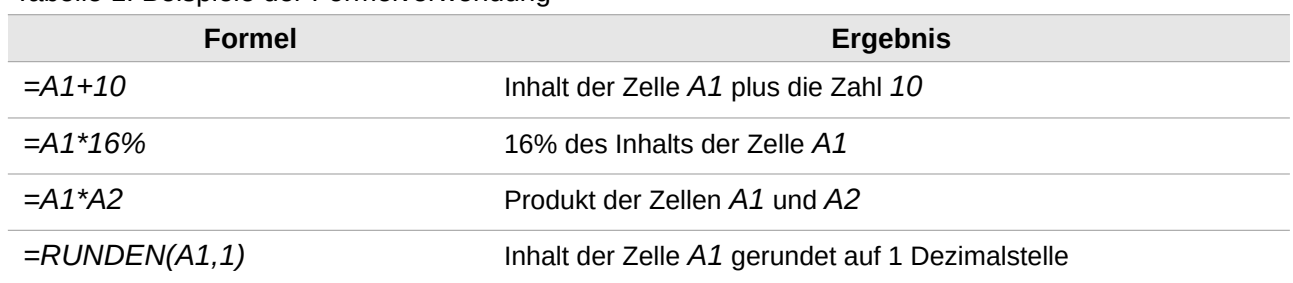

<span id="page-7-2"></span>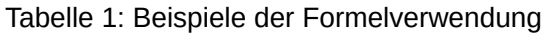

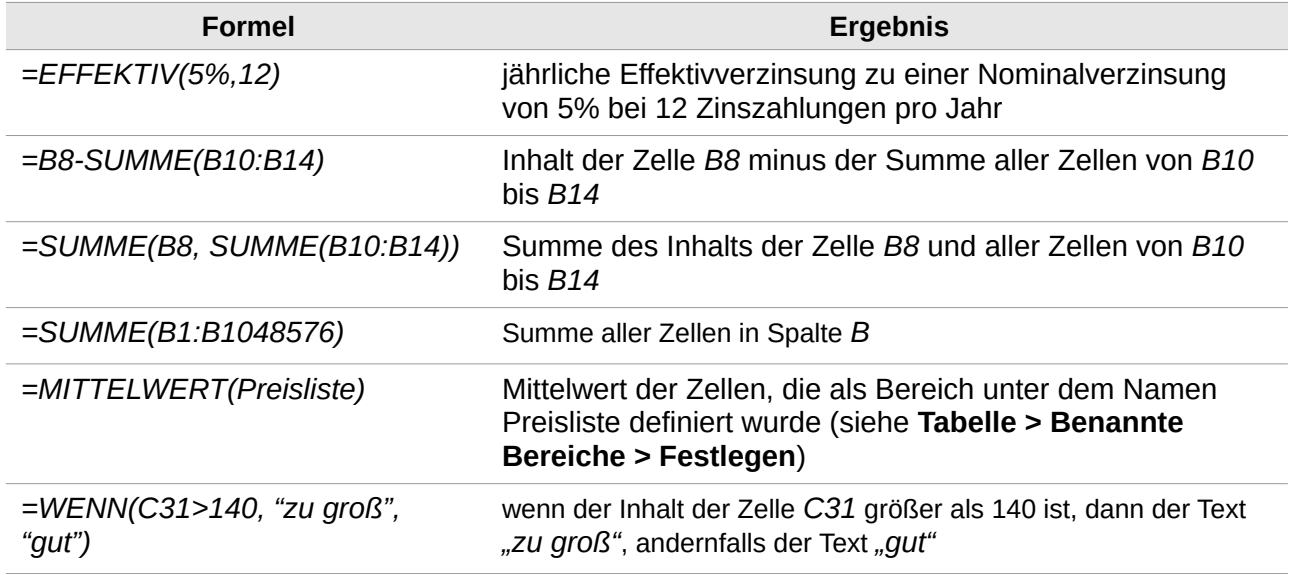

In *Calc* gibt es arithmetische Operatoren, Vergleichsoperatoren, einen Textoperator und Bezugsoperatoren.

### <span id="page-8-1"></span>**Arithmetische Operatoren**

Arithmetische Operatoren sind die vier Grundrechenarten sowie Exponent, Prozent und Negation (siehe [Tabelle 2\)](#page-8-2). Sie liefern numerische Ergebnisse.

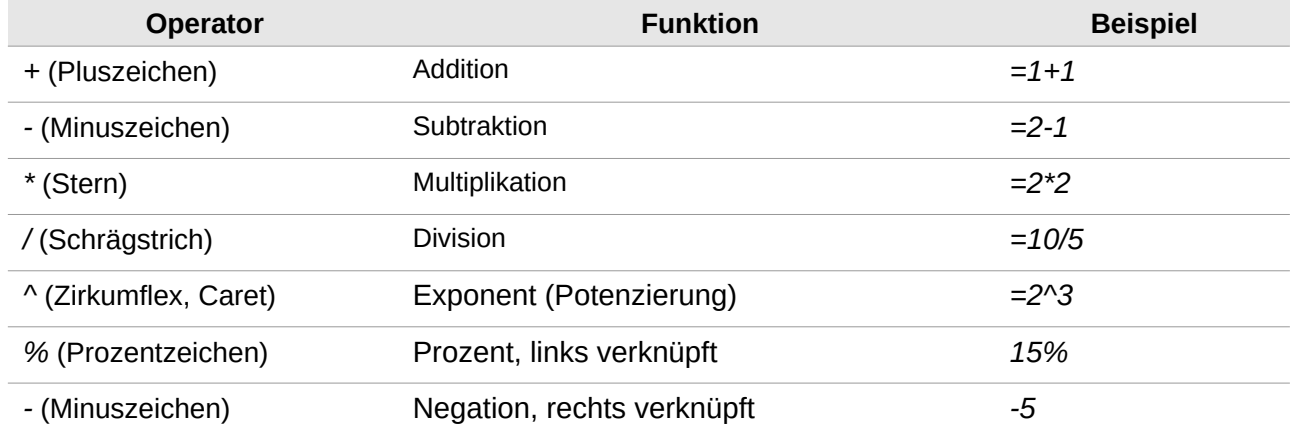

<span id="page-8-2"></span>Tabelle 2: Arithmetische Operatoren

Der Operator % hat die arithmetische Bedeutung <sup>1</sup>/<sub>100</sub>. Bei einer Multiplikation oder Division mit einer Zahl wird die <sup>1</sup> /100 verrechnet und der Wert verliert die Formatierung *%*. Bei einer Addition oder Subtraktion einer Zahl wird die Zahl mit 100% multipliziert und die Formatierung *%* bleibt erhalten (siehe Beispiele in [Tabelle 3](#page-9-1)).

### <span id="page-8-0"></span>**Rangfolge der arithmetischen Operatoren**

Daten und Operatoren werden nicht zwingend von links nach rechts bearbeitet, wie es geschriebenem Text entspricht. Stattdessen haben die arithmetischen Operatoren den Regeln der Mathematik entsprechend unterschiedliche Rangfolge (Präzedenz), siehe *<https://de.wikipedia.org/wiki/Operatorrangfolge>*.

Die Negation und Prozent haben als unäre Operatoren den höchsten Vorrang, dann folgen die binären Operatoren Potenzierung (Exponent), dann Multiplikation und Division und schließlich haben Addition und Subtraktion den geringsten Vorrang.

Mit den runden Klammern *(* und *)* in der Formel kann die Reihenfolge der Operationen unabhängig von der Rangfolge gewählt werden, d.h. die Klammern haben einen noch höheren Vorrang als die arithmetischen Operatoren.

Die Verkettung von Text (siehe unten den Abschnitt [Textoperator\)](#page-10-2) hat einen noch geringeren Vorrang als die arithmetischen Operatoren, die Ergebniszahl wird als Text interpretiert.

| <b>Funktion</b> | <b>Ergebnis</b> | Anmerkung                                                           |
|-----------------|-----------------|---------------------------------------------------------------------|
| $=1+3+2+3$      | 10              | $1 + (3*2) + 3$ , nicht: $(1+3) * (2+3)$                            |
| $=(1+3)*(2+3)$  | 20              | 4*5, Klammern, um die Reihenfolge anders zu wählen                  |
| $= -3^{2}$      | 9               | $(-3)^2$ , darum positiv, nicht: $-(3^2)$                           |
| $=5*2^{0}.3$    | 40              | $5*(2^{3}),$ nicht: $(5*2)$ ^ 3                                     |
| $=$ "Text"&12+5 | Text17          | 12+5 wird zuerst berechnet, danach mit "Text" verkettet             |
| $=200*5\%$      | 10              | 200 * 5 * $\frac{1}{100}$ , die Formatierung % entfällt bei * und / |
| $=1-5%$         | 95%             | 100% - 5%, die Formatierung % bleibt bei + und - erhalten           |

<span id="page-9-1"></span>Tabelle 3: Beispiele der Operatorrangfolge

### <span id="page-9-0"></span>**Vergleichsoperatoren**

Vergleichsoperatoren werden häufig in Formeln eingesetzt, die die Funktion *WENN* verwenden, und ergeben das Ergebnis *WAHR* oder *FALSCH*, beispielsweise ist *12>7 WAHR*, aber *12<7* ist FALSCH. Die Formel *=12>7* bzw. *=12<7* kann auch direkt in die Zelle eingegeben werden, das Ergebnis ist der logische Wert *WAHR* oder *FALSCH*.

Die verfügbaren Operatoren sind in [Tabelle 4](#page-9-2) aufgeführt.

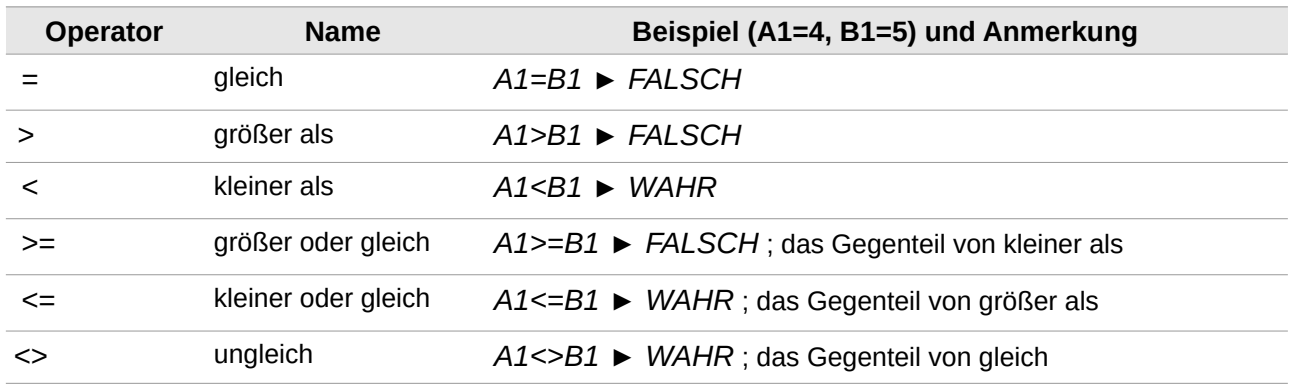

<span id="page-9-2"></span>Tabelle 4: Vergleichsoperatoren

Wird das Ergebnis einer Vergleichsoperation in einer arithmetischen Operation verwendet (siehe Abschnitt [Arithmetische Operatoren](#page-8-1)), dann hat *WAHR* den Wert *1* und *FALSCH* den Wert *0*, das Ergebnis als Text verwendet (siehe Abschnitt [Textoperator](#page-10-2)) ergibt den Text *"1"* bzw. *"0"*.

### <span id="page-10-2"></span>**Textoperator**

In vielen Fällen wird Text in einer Tabelle verwendet. Um eine flexible Darstellung von Text zu ermöglichen, kann Text aus Teilen, die von verschiedenen Stellen in der Tabelle stammen, zusammengesetzt werden. Dies ist die Verkettung, der entsprechende Operator ist das Und-Zeichen *&*. [Abbildung 4](#page-10-5) zeigt ein Beispiel

| C1 |                                                            |     |                 | $\mathbf{F}$ $\mathbf{F}$ $\mathbf{F}$ $\mathbf{F}$ $\mathbf{F}$ = = = WENN(A1>B1;C2;D2) |  |
|----|------------------------------------------------------------|-----|-----------------|------------------------------------------------------------------------------------------|--|
|    |                                                            |     |                 |                                                                                          |  |
|    | 15                                                         |     | 17 nicht größer |                                                                                          |  |
|    | Die Zahl                                                   | ist | größer          | nicht größer als                                                                         |  |
|    | Die Zahl 15 ist nicht größer als 17                        |     |                 |                                                                                          |  |
|    | $=$ A2 & A1 & B2 & C1 & E2 & B1<br>Abbilduna A. Varkattuna |     |                 |                                                                                          |  |

<span id="page-10-5"></span>*Abbildung 4: Verkettung*

dazu: *A1* und *B1* sind Zahlen, in *C1* wird der passende Text *C2* oder *D2* aus einem Vergleich der Zahlen errechnet (siehe Darstellung der Eingabezeile), in *A3* werden alle Textfragmente zu einem Ergebnistext verkettet. Bitte beachten, dass die Textfragmente teilweise Leerzeichen enthalten.

Die Funktion *VERKETTEN* bietet diese Möglichkeit des Operators *&* ebenfalls an.

### <span id="page-10-1"></span>**Bezugsoperatoren**

Ein Bezug verweist auf eine einzelne Zelle, die Zelle wird gekennzeichnet durch einen Buchstaben für die Spalte und eine Zahl für die Zeile seiner Position in der Tabelle. Am oberen Rand des Arbeitsbereichs sind die Spaltenköpfe beginnend mit *A*, am linken Rand die Zeilenköpfe beginnend mit *1* zu finden. In der linken oberen Ecke befindet sich die Zelle *A1*.

Ein in einer Zelle eingetragener Bezug kann eine relative oder eine absolute Angabe sein (sieh[e](#page-11-0) [unten](#page-11-0) die Abschnitte [Relativer Bezug](#page-11-0) und [Absoluter Bezug\)](#page-12-1). Der relative Bezug ist Standard.

Der einfachste Bezug zeigt auf eine einzelne Zelle, Bezüge können jedoch auch auf mehrere nebeneinander liegende Zellen, auf ein ganzes Rechteck oder sogar auf einen räumlichen Quader von Zellen zeigen. Zur Beschreibung solcher Bezüge gibt es Bezugsoperatoren.

#### <span id="page-10-0"></span>**Bereichsoperator**

Mit dem Bereichsoperator wird durch die Angabe zweier durch einen Doppelpunkt : getrennter Zellen ein rechteckiger Zellbereich ausgewählt, siehe ein einfaches Beispiel *B2:C4* in [Abbildung 5](#page-10-4).

■ Die erste der angegeben Zellen hat den kleineren oder gleichen Wert von Zahl und Buchstabe, d. h. es wird immer die linke obere und die rechte untere Ecke eingetragen. Tippt man andere Werte in die Angabe ein, so wird der Bereich automatisch umgewandelt.

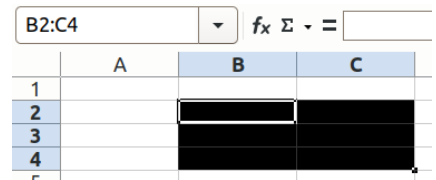

<span id="page-10-4"></span>*Abbildung 5: Beispiel Zellbereich*

- Wird nur ein Buchstabe angegeben, dann bezeichnet dies die ganze Spalte, nur eine Zahl bezeichnet die ganze Zeile.
- Anstelle einer einzelnen Zelle kann jeweils wiederum ein Bereich angegeben, d.h. Bereiche verschachtelt angegeben werden. Dies macht insbesondere bei einem benannten Bereich Sinn. Damit wird der Zellbereich auf das alle Zellen und Bereiche umfassende Rechteck erweitert, z. B. *(A2:B4):C3 ergibt A2:C4*.
- **Ein oder auch zwei benannte Bereiche können angegeben werden, siehe [unten](#page-13-1) im** Abschnitt [Benannter Bereich](#page-13-0).

In [Tabelle 5](#page-10-3) finden sich zulässige Beispiele für Zellbereiche.

<span id="page-10-3"></span>Tabelle 5: Beispiele für Zellbereiche

| <b>Zellbereich</b> | Anmerkung                                                  |
|--------------------|------------------------------------------------------------|
| A2:B4              | ein Rechteck mit 6 Zellen, 2 Spalten breit × 3 Zeilen hoch |

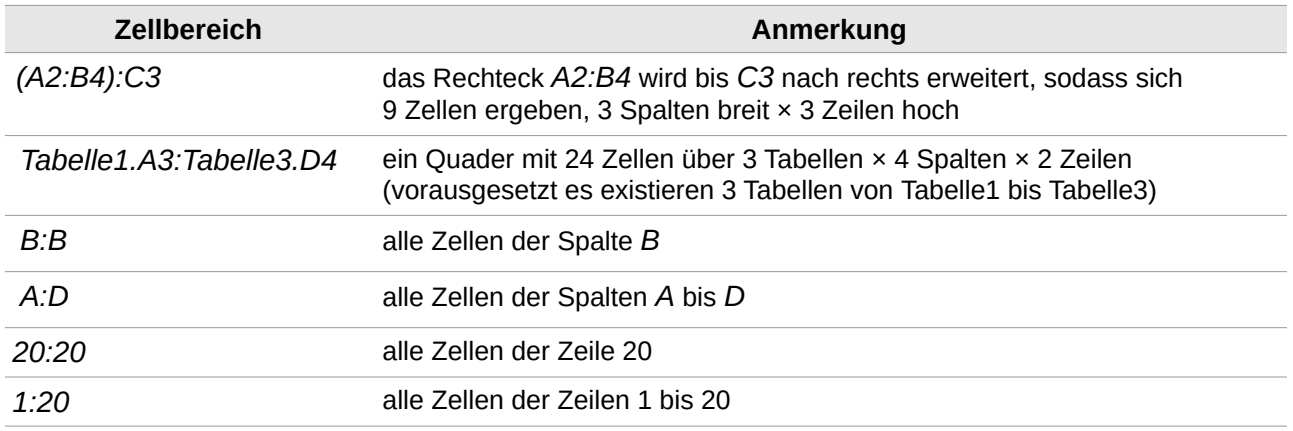

#### <span id="page-11-3"></span>**Schnittmengenoperator**

Der Schnittmengenoperator wird durch ein Ausrufezeichen *!* gewählt. Damit wird die Schnittmenge von zwei Zellbereichen bestimmt, d. h. nur die Zellen, die beiden der angegebenen Zellbereichen angehören, werden so ausgewählt. Von den beiden Bereichen *A2:B4* (in [Abbildung 6](#page-11-5) blau umrandet) und *B3:C6* (orange umrandet) ist die Schnittmenge *A2:B4!B3:C6* nur die Zellen *B3* und *B4* (rot umrandet).

<span id="page-11-5"></span>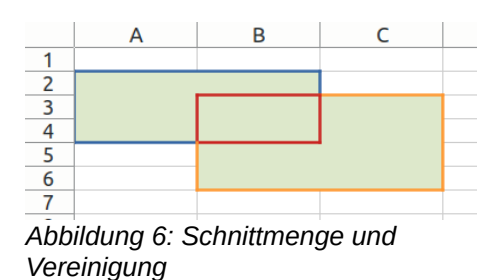

#### <span id="page-11-2"></span>**Vereinigungsoperator**

Der Vereinigungsoperator (Verkettung) wird durch eine Tilde *~* gewählt. Damit wird die Menge von Zellbereichen bestimmt, die einem oder beiden der angegebenen Zellbereichen angehören. Von den beiden Bereichen *A2:B4* (in [Abbildung 6](#page-11-5) blau umrandet) und *B3:C6* (orange umrandet) ist die Vereinigungsmenge *A2:B4~B3:C6* alle grün hinterlegten Zellen, die Zellen *B3* und *B4* (rot umrandet) sind dabei zweimal enthalten.

#### **Vorsicht**

Einträge, die in beiden Zellbereichen enthalten sind, werden zweimal verwiesen.

#### <span id="page-11-1"></span>**Rangfolge der Bezugsoperatoren**

Unter den Bezugsoperatoren hat Bereich die höchste Priorität, danach die Schnittmenge und schließlich die Vereinigung mit geringster Priorität.

Der Ausdruck *B1:B9!D1:D9~A4:E5* wird z. B. gewertet wie *((B1:B9) ! (D1:D9)) ~ (A4:E5)*.

### <span id="page-11-0"></span>**Relativer Bezug**

Wird eine Zelle, die einen relativen Bezug enthält, kopiert und an anderer Stelle eingefügt, so wird der Bezug in der Zelle an die neue Position angepasst. In [Abbildung 7](#page-11-4) wurde zur Demonstration mit **Ansicht > Formel** die Darstellung geändert. Die Zelle *C29*, die die Summe aus den beiden Zellen *B27* und *C27* bildet (blaue Pfeile),

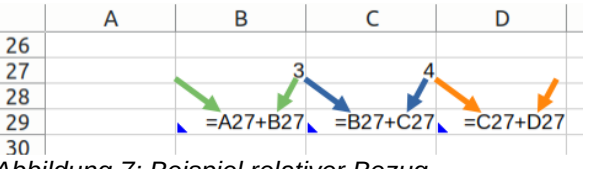

<span id="page-11-4"></span>*Abbildung 7: Beispiel relativer Bezug*

wurde kopiert und nach links und rechts auf *B29* und *D29* eingefügt. Durch das Einfügen an anderer Stelle wurden die Bezüge angepasst, sodass sie relativ unverändert sind. Während in *C29* die Zahl *7* (3+4) errechnet wird, ergibt *B29* die Zahl *3* (ein leeres Feld + 3, grüne Pfeile) und *D29* ergibt *4* (4 + ein leeres Feld, orangene Pfeile).

Wird also beispielsweise der Ausschnitt einer Tabelle mit Zeilen- und Spaltensummen oder anderen Bezügen innerhalb des Ausschnitts kopiert und an anderer Stelle eingefügt, so werden alle Bezüge so angepasst, dass sich die kopierten Summen oder anderen Ergebnisse auf die kopierten Tabelleninhalte beziehen.

### <span id="page-12-1"></span>**Absoluter Bezug**

In einer Tabelle soll oftmals ein an vielen anderen Stellen verwendeter Wert an zentraler Position eingetragen werden, z. B. ein Währungskurs oder ein Steuersatz. Wird eine Formel, die diesen Wert verwendet, von einer Stelle zur anderen kopiert, so würde bei einem relativen Bezug nicht mehr der gewünschte Wert erreicht. Daher gibt es die Möglichkeit, einen Bezug als absolute Position anzugeben, so dass weiterhin dieser Währungskurs oder Steuersatz verwendet wird.

<span id="page-12-3"></span>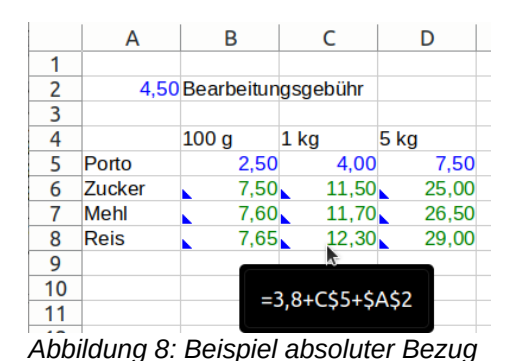

Der absolute Bezug wird in der Zellangabe durch ein voran-

gestelltes Dollarzeichen *\$* gekennzeichnet. Sowohl die Spalte als auch die Zeile können unabhängig voneinander als absolut gekennzeichnet werden. Mit **Tabelle > Zellbezugsarten** wechseln oder der Funktionstaste **F4** kann durch die 4 Möglichkeiten *Bezug relativ* – Zeile und Spalte absolut – *nur Zeile absolut* – *nur Spalte absolut* gewechselt werden.

[Abbildung 8](#page-12-3) zeigt ein Beispiel, in dem die Zellen der Preisstaffelung kopiert und eingefügt werden können und sowohl der Bezug zum Porto (*C\$5* – die Zelle in Zeile 5 der gleichen Spalte) als auch zur Bearbeitungsgebühr (*\$A\$2* – die Zelle an der festen Position *A2*) werden richtig übernommen.

### <span id="page-12-0"></span>**Bezug in eine andere Tabelle**

Bezüge über die Grenzen einer Tabelle hinweg ermöglichen eine bessere Strukturierung des Dokuments. Werden dabei die Tabellen aussagekräftig benannt, dann sind Bezüge zudem gut zu verstehen und zu pflegen.

Die Zelle in einer anderen Tabelle wird adressiert, indem der Zelladresse ein Dollarzeichen *\$*, der Name der Tabelle und ein Punkt *.* vorangestellt wird, z. B. *\$'Umsatz Nord'.D7*. Sofern der Name der Tabelle ein Leerzeichen enthält oder nur aus Ziffern besteht, muss der Name in einfache Anführungszeichen ' eingeschlossen werden.

Die Zelladresse kann noch einfacher eingegeben werden, indem beim Bearbeiten einer Formel auf den Reiter der Tabelle geklickt und dann die Zelle in der Tabelle angeklickt wird.

Damit können zum Beispiel Zahlen aus mehreren Tabellen zu einer Gesamtsumme zusammengeführt werden, siehe [Abbildung 9](#page-12-2).

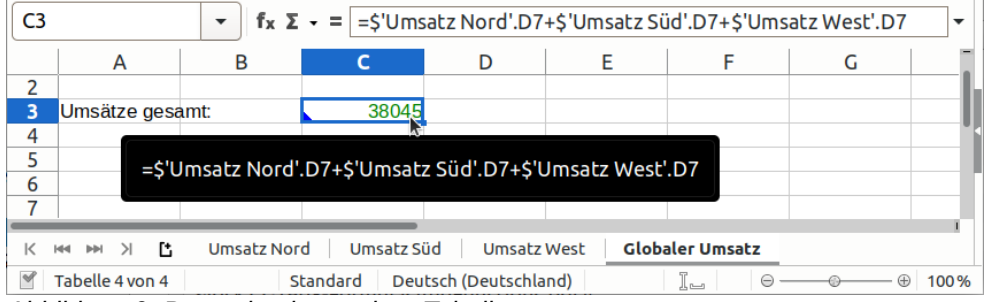

<span id="page-12-2"></span>*Abbildung 9: Bezug in eine andere Tabelle*

Wird eine Tabelle umbenannt, so werden die Bezüge zu dieser Tabelle automatisch ebenfalls entsprechend geändert.

### <span id="page-13-2"></span>**Bezug in eine andere Datei**

Ein Bezug kann sogar eine Zelle in einer anderen Datei adressieren. Hierzu wird die *URL* (Uniform Resource Locator) der Datei in einfache Anführungszeichen *'* eingeschlossen und eine Raute # vorangestellt. Eine Datei auf dem gleichen Computer wird mit *file:///* und dem absoluten Pfad der Datei adressiert, z. B.

*='file:///home/Benutzer/Dokumente/UmsätzeNordSüdWest.ods'#\$'Globaler Umsatz'.C3*. Die *URL* kann entsprechend auch eine Adresse im Internet sein, z. B.

*='https://wiki.documentfoundation.org/images/c/ce/Grundrechenarten\_in\_Calc\_V6.ods'#\$'Grundrechenarten'.E8*.

Unter **Extras > Optionen > LibreOffice Calc > Allgemein** wird eingestellt, wann diese Verknüpfungen aktualisiert werden sollen. Unter **Bearbeiten > Verknüpfungen zu externen Dateien** im Dialog *Verknüpfungen bearbeiten* können die Verknüpfungen bearbeitet und manuell aktualisiert werden, mit *Lösen* wird der Inhalt des Bezugs als Kopie in der Zelle abgelegt und die Verknüpfung gelöscht.

### <span id="page-13-1"></span>**Benannter Bereich und Formelausdruck**

#### <span id="page-13-0"></span>**Benannter Bereich**

Einzelnen Zellen und Zellbereichen kann ein Name zugewiesen werden. Damit werden Formeln, in denen die Namen verwendet werden, besser lesbar und die Pflege des Dokuments wird erleichtert. Wird ein Zellbereich an mehreren Stellen im Dokument verwendet, dann muss eine Änderung seiner Größe oder Position durch die Verwendung des Namens nur in der Festlegung des Namens geändert werden und nicht an jeder Stelle der Verwendung.

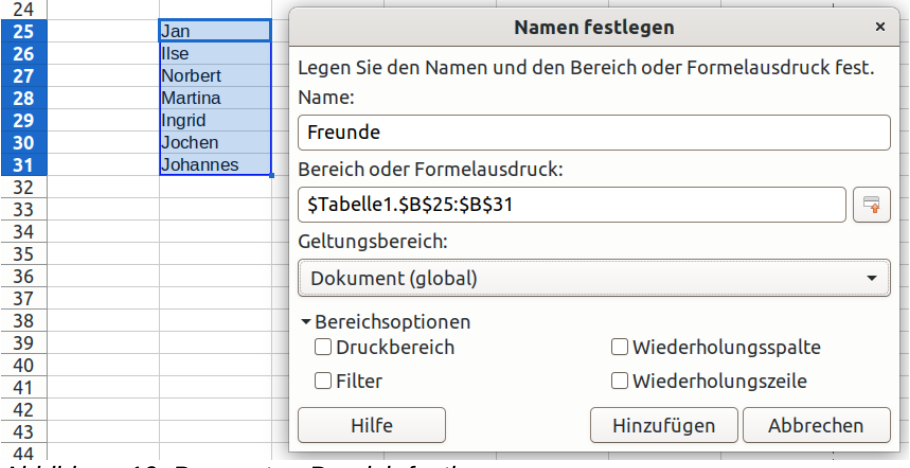

<span id="page-13-3"></span>*Abbildung 10: Benannten Bereich festlegen*

Ein benannter Bereich wird mit **Tabelle > Benannte Bereiche > Festlegen** im Dialog *Namen festlegen* erzeugt (siehe [Abbildung 10](#page-13-3)).

Im Feld *Name* kann der Name des Bereichs gewählt werden, hier sind Buchstaben, Zahlen und Unterstriche aber keine Leerzeichen zulässig, und der Name darf keine Zelladresse sein.

Im Feld *Bereich oder Formelausdruck* kann der Bereich eingegeben werden, war beim Öffnen des Dialogs ein Zellbereich im Arbeitsbereich ausgewählt, dann ist dieser Bereich in diesem Feld bereits vorbelegt. Ohne den Dialog zu schließen, kann im Arbeitsbereich ein Bereich ausgewählt werden, dazu kann mit dem Feld Verkleinern rechts dieses Eingabefeldes der Dialog zu einer Zeile eingeklappt und wieder ausgeklappt werden.

Im Auswahlmenü Geltungsbereich wird ausgewählt, ob der Name für das ganze Dokument oder für eine der Tabellen in dem Dokument gelten soll. So kann z. B. in jeder Tabelle unter dem gleichen Namen jeweils ein eigener Bereich festgelegt werden. Die hier gewählte Tabelle muss auch nicht die Tabelle sein, in dem sich die benannten Zellen befinden, es kann also wie ein tabellenübergreifender Bezug benutzt werden.

Nach Aufklappen mit der Schaltfläche ► Bereichsoptionen können Einstellungen für Drucken und Filter gewählt werden:

- *Druckbereich* Der benannte Bereich wird zugleich zu einem Druckbereich (siehe **Format > Druckbereiche**, *Calc Handbuch Kapitel 6 Drucken, Exportieren, und E-Mails versenden*).
- *Filter* Der benannte Bereich wird zugleich zu einem erweiterten Filter (siehe **Daten > Weitere Filter > Spezialfilter**, *Calc Handbuch Kapitel 2 - Eingeben und Bearbeiten von Daten*).
- *Wiederholungsspalte, Wiederholungszeile* Der Bereich wird in **Format > Druckbereiche > Bearbeiten** als eine *Wiederholungsspalte* bzw. *-zeile* angeboten (aber noch nicht festgelegt).

Ein benannter Bereich kann auch direkt festgelegt werden, indem ein Zellbereich ausgewählt und im Namensfeld des Hauptfensters der gewünschte Name eingetragen wird, siehe [Abbildung 11](#page-14-1).

Die benannten Bereiche können mit dem Dialog Namen verwalten über **Tabelle > Benannte Bereiche > Verwalten** bearbeitet werden. Dieser Dialog ist auch erreichbar mit *Namen verwalten* im Kontextmenü einer Zelle, die in einem benannten Bereich enthalten ist. Aus der Liste aller benannten Bereiche kann der zu bearbeitende Name ausgewählt und dann die Einstellungen wie in *Namen festlegen* geändert und mit OK übernommen werden.

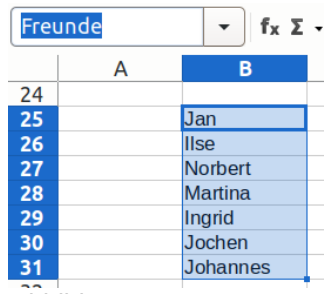

<span id="page-14-1"></span>*Abbildung 11: Benannter Bereich*

Benannte Bereiche können mit **Tabelle > Benannte Bereiche > Einfügen** oder durch Eingabe eines Gleichheitszeichen *=* und dem Namen des Bereichs in einer Zelle oder Formel verwendet werden.

#### <span id="page-14-0"></span>**Benannter Formelausdruck**

In diesem Dialog (siehe [Abbildung 10](#page-13-3)) kann anstelle des benannten Bereichs auch ein benannter Formelausdruck festgelegt werden. Im Feld *Bereich oder Formelausdruck* wird dazu eine Formel (ohne Gleichheitszeichen) eingegeben (jedoch können die Zellen zur Eingabe nicht interaktiv im Arbeitsbereich ausgewählt werden).

Wird die Tabelle in den Bezügen nicht angegeben, dann bezieht sich die Formel bei Verwendung in einer anderen Tabelle nicht auf die gleichen Zellen sondern auf die entsprechenden Zellen in der anderen Tabelle.

Diese Formel kann dann wie ein benannter Bereich mit **Tabelle > Benannte Bereiche > Einfügen** oder durch Eingabe eines Gleichheitszeichen *=* und des Namens des Bereichs in einer Zelle oder Formel verwendet werden.

#### **Vorsicht**

Hier sollten ausschließlich absolute Bezüge eingeben werden! Wird ein relativer Bezug verwendet, so verändert sich der Bezug in der benannten Formel dadurch, dass die Formel an einer anderen Stelle in der Tabelle verwendet wird.

### <span id="page-15-1"></span>**Matrixformeln**

Eine Matrix ist ein miteinander verknüpfter Bereich von Zellen in einer Tabelle mit Werten. Bei einem Bereich, der drei Zeilen und drei Spalten abdeckt, spricht man von einer 3x3-Matrix. Die kleinste mögliche Matrix ist eine 1x2- oder 2x1-Matrix mit zwei benachbarten Zellen.

Eine Formel, die mit den verschiedenen Werten eines Zellbereichs gleichartige Berechnungen ausführt, nennt man Matrixformel. Eine Matrixformel unterscheidet sich von anderen Formeln dadurch, dass sie die angegebene Operation mit allen Zellen einer Eingabematrix gleichermaßen ausführt. Das Ergebnis einer Matrixformel ist dadurch ebenso eine Matrix, die Ergebnismatrix. Die Ergebnismatrix hat immer die gleichen Ausmaße wir die Eingabematrix.

Sollen z. B. in einem Zellbereich die mit 10 multiplizierten Werte eines anderen Zellbereichs gebildet werden, ist es also nicht nötig, eine Formel in jede einzelne Ergebniszelle einzugeben, es muss nur eine einzelne Matrixformel verwendet werden.

Matrixformeln sind sehr hilfreich, wenn die gleiche Berechnung mit vielen Zellen ausgeführt werden muss. Um die Berechnungsmethode zu einem späteren Zeitpunkt zu ändern, muss nur eine einzige Formel, nämlich die Matrixformel, aktualisiert werden. Matrixformeln belasten den Arbeitsspeicher auch weniger als viele einzelne Formeln, sie können dadurch Speicherplatz sparen. Zudem bietet *LibreOffice* spezifische mathematische Funktionen für Matrizen wie beispielsweise *MMULT* zur Multiplikation zweier Matrizen oder *SUMMENPRODUKT* zur Ermittlung des skalaren Produkts zweier Matrizen (siehe die Kategorie *Matrix Funktionen* unter *[https://wiki.documentfoundation.org/Documentation/-Calc\\_Functions/List\\_of\\_Functions/de](https://wiki.documentfoundation.org/Documentation/Calc_Functions/List_of_Functions/de)*).

#### <span id="page-15-0"></span>**Matrixformel erstellen**

Um eine Matrixformel zu erstellen wird in die linke obere Ecke der gewünschten Ergebnismatrix eine Formel mit beliebigen Operationen und Funktionen eingegeben, als Bezug wird der Bereich der Eingabematrix ausgewählt und zum Abschluss **UMSCHALT**+**STRG**+**EINGABETASTE** (anstelle der **EINGABETASTE**) gedrückt.

Zum Erstellen einer Matrixformel mit dem Funktionsassistent wird die linke obere Ecke der Ergebnismatrix ausgewählt. im Dialog wird in der Formel als Bezug der Bereich der Eingabematrix ausgewählt und links unten das Kontrollkästchen für *Matrix* aktiviert, damit die Formel als Matrixformel gespeichert wird.

In der Matrixformel kann die Eingabematrix mehrfach enthalten sein. Es kann auch ein anderer Bereich als Bezug angegeben werden, der die gleiche Größe wie die Eingabematrix hat. Wird eine zu kleine Matrix in der Formel verwendet, so sind die Ergebnisse in den nicht abgedeckten Zellen nicht verfügbar. Eine zu große Matrix wird nicht beanstandet, die darüber hinaus gehenden Zellen werden nicht ausgewertet.

| $\ $ f <sub>x</sub> $\Sigma$ $\sim$ = $\{$ = A1:C4+I1:K4+{1.12.23;34.45.56;1.1.1;2.2.2}}<br>E1:G4<br>$\overline{\phantom{0}}$ |     |  |  |     |     |     |  |  |  |  |
|----------------------------------------------------------------------------------------------------|-----|--|--|-----|-----|-----|--|--|--|--|
|                                                                                                    |     |  |  |     |     |     |  |  |  |  |
|                                                                                                    |     |  |  |     |     |     |  |  |  |  |
| 567                                                                                                    |     |  |  | ວບວ |     |     |  |  |  |  |
|                                                                                                    | 654 |  |  | τo  | 663 |     |  |  |  |  |
|                                                                                                    | 333 |  |  | ᅭ   | 346 | 101 |  |  |  |  |

<span id="page-15-2"></span>*Abbildung 12: Beispiel einer Matrixformel*

In [Abbildung 12](#page-15-2) ist als Beispiel die Ergebnismatrix *E1:G4* (3 Spalten x 4 Zeilen) als Summe aus der Eingabematrix *A1:C4*, der Eingabematrix *I1:K4*, und einer *eingebetteten Matrix {1.12.23;34.45.56;1.1.1;2.2.2}* dargestellt.

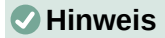

*LibreOffice Calc* stellt Matrixformeln in geschweiften Klammern dar. Es ist nicht möglich, durch manuelle Eingabe der geschweiften Klammern Matrixformeln zu erzeugen (siehe jedoch [Eingebettete Matrizen\)](#page-16-1).

#### <span id="page-16-2"></span>**Matrixformel bearbeiten**

Die einzelnen Zellen einer Ergebnismatrix sind vor Änderungen geschützt. Die Matrixformel kann nur bearbeitet werden, wenn der gesamte Zellenbereich der Ergebnismatrix ausgewählt ist. Dies kann manuell erfolgen oder durch Auswählen einer Zelle darin und der Eingabe **STRG**+**/** (Schrägstrich) - hierbei muss die **/**-Taste im Nummernblock verwendet werden.

Wurde die gesamte Ergebnismatrix markiert, kann die Formel in der Eingabezeile bearbeitet und die Änderung mit **UMSCHALT**+**STRG**+**EINGABETASTE** bestätigt werden.

Um eine Matrixformel mit dem Funktionsassistenten zu bearbeiten, muss ebenfalls die gesamte Ergebnismatrix markiert werden. Im Dialog des Funktionsassistent ist dann die Schaltfläche *Matrix* aktiviert.

Eine Matrixformel wird gelöscht, indem die gesamte Ergebnismatrix markiert und die Taste **ENTF** gedrückt wird.

#### <span id="page-16-1"></span>**Eingebettete Matrizen**

*Calc* unterstützt eingebettete Matrizen. Elemente darin können eine konstante Zahl, eine logische Konstante (*WAHR*, *FALSCH*) oder ein in Anführungszeichen eingeschlossener Text sein. Eingebettete Matrizen können eine oder mehrere Zeilen und eine oder mehrere Spalten enthalten, alle Zeilen müssen dieselbe Anzahl von Elementen enthalten, die Elemente müssen jedoch nicht alle vom gleichen Datentyp sein. Zellbezüge und Namen können nicht verwendet werden. Eingebettete Matrizen können nicht verschachtelt werden. Beispiele sind in [Tabelle 6](#page-16-3) aufgeführt.

Eine eingebettete Matrix und die Werte darin müssen durch das Einschließen in geschwungene Klammern *{* und *}* und durch Spalten- und Zeilentrennzeichen definiert werden. Die Trennzeichen sind abhängig von der Sprache und dem Gebietsschema, siehe der Abschnitt Trennzeichen in **Extras > Optionen > LibreOffice Calc > Formel**. Bei deutscher Gebietseinstellungen wird der Punkt . als Spalten- und das Semikolon ; als Zeilentrennzeichen verwendet. Eine eingebettete Matrix belegt wie eine Matrixformel ihrer Größe entsprechend Zellen in der Tabelle.

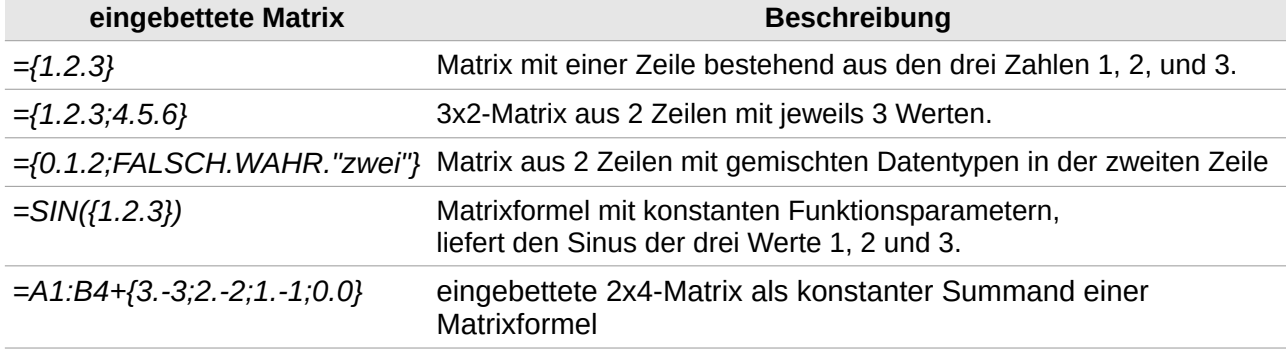

<span id="page-16-3"></span>Tabelle 6: Beispiele von eingebetteten Matrizen

#### <span id="page-16-0"></span>**Impliziter Schnittpunkt von Matrixformeln**

Wird in einer Formel (nicht Matrixformel) ein Zellbereich angegeben, der nur eine Zeile oder nur eine Spalte umfasst, so wird für den Bezug der implizite Schnittpunkt wie in einer Matrixformel verwendet. Dies ist der Schnittpunkt des angegebenen Zellbereiches mit der Zeile oder Spalte, in der sich die Formel befindet. Wenn es keinen Schnittpunkt gibt, d.h. die Formel sich außerhalb der Länge des Bereiches befindet, oder wenn der angegebene Bereich mehrere Zeilen oder Spalten umfasst, wird ein Fehler angezeigt.

Bei dem Beispiel in [Abbildung 13](#page-17-0) steht in *L1:L4* zum Vergleich eine Matrixformel, die die Zahl *100* zur Eingabematrix *I1:I4* addiert. In *M2* wird nun der implizite Schnittpunkt in der Formel *=I1:I4+100* verwendet: Die Zelle der Eingabematrix *I1:I4*, die auf gleicher Höhe wie die

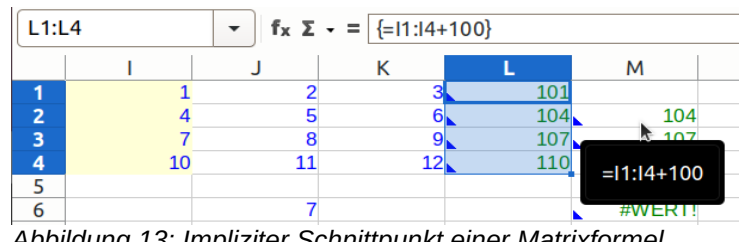

<span id="page-17-0"></span>*Abbildung 13: Impliziter Schnittpunkt einer Matrixformel*

Formel in *M2* liegt, also *I2*, wird für die Addition verwendet. Die gleiche Formel in *M3* verwendet *I3*, in *M6* liegt sie außerhalb der Eingabematrix und erhält keinen Ergebniswert.

### <span id="page-18-1"></span>**Funktionen**

In *Calc* sind über fünfhundert Funktionen verfügbar, um Daten zu analysieren und zu verarbeiten. Diese Funktionen bearbeiten Zahlen, Datum und Uhrzeit oder auch Text. Einfache Funktionen addieren z. B. Zahlen oder bilden den Mittelwert eine Liste von Zahlen, komplexe Funktionen errechnen die Standardabweichung oder den Hyperbeltangens einer Zahl.

Der Name einer Funktion gibt meist verkürzt die Operation an, die die Funktion anbietet. Zum Beispiel kann man mit *ZW* den Zukunftswert einer Investition berechnen, oder mit *BININHEX* eine Binärzahl in eine Hexadezimalzahl umrechnen. Der Name einer Funktion kann in Großbuchstaben, in Kleinbuchstaben oder gemischt eingegeben werden.

Einige grundlegende Funktionen bieten das Gleiche an wie Operationen, z. B. der Operator *+* und die Funktion *SUMME* addieren ihre Argumente und der Operator *\** und die Funktion *PRODUKT* multiplizieren ihre Argumente.

Funktionen erhalten Argumente, die in der Berechnung benutzt werden, eine Funktion ohne Argumente ist jedoch z. B. *PI*, die ohne Argument die feste Zahl π liefert. Viele Funktionen sind selbsterklärend, die Argumente müssen jedoch ggf. in der passenden Reihenfolge angegeben werden. Die Argumente sind dazu im Funktionsassistent und in der Seitenleiste in der Funktionsbeschreibung erklärt. Die Argumente werden von Hand angegeben oder auch als Bezug interaktiv gewählt.

Verändert sich der Wert in einer durch Bezug angegebenen Zelle, so ändert sich das Ergebnis einer Funktion automatisch entsprechend.

#### **Hinweis**

Die Funktionen sind unter *[https://wiki.documentfoundation.org/Documentation/Calc\\_-](https://wiki.documentfoundation.org/Documentation/Calc_Functions/List_of_Functions/de) [Functions/List\\_of\\_Functions/de](https://wiki.documentfoundation.org/Documentation/Calc_Functions/List_of_Functions/de)* in Kategorien aufgelistet und ausführlich beschrieben.

### <span id="page-18-0"></span>**Kompatibilität mit anderen Programmen**

Die meisten Funktionen in *Calc* folgen dem *Open Document Format for Office Applications, Part 2 OpenFormula* (ISO/IEC 26300-2:2015, s. *[https://wiki.oasis-open.org/office/About\\_OpenFormula](https://wiki.oasis-open.org/office/About_OpenFormula)*). Da *Calc* den Standard *OpenFormula* unterstützt, ergibt sich eine weitgehende Kompatibilität der Funktionen mit allen anderen Programmen für Tabellenkalkulation, die diesem Standard ebenfalls folgen. Einige Funktionen in *Calc* entsprechen dem Standard nicht, insbesondere um den Austausch von Dokumenten zwischen *Calc* und *Excel* zu verbessern.

Im Sinne einer sehr hohen Interoperabilität kann *Calc* Kalkulationstabellen von vielen verschiedenen Programmen öffnen und in vielen verschiedenen Formaten speichern. Bezüglich *Microsoft Office* ist es sehr unkompliziert, Dateien mit Kalkulationstabellen auszutauschen.

Wenn *Calc* eine Kalkulationstabelle von *Excel* öffnet, werden automatisch Schritte ausgeführt, um Inkompatibilitäten mit bestimmten Funktionen zu vermeiden. Enthält zum Beispiel eine *Excel*-Datei die Funktion *OBERGRENZE*, wird diese automatisch in *OBERGRENZE.EXCEL* umgewandelt. Entsprechend werden Inkompatibilitäten vermieden, indem beim Speichern in *Excel*-Format automatisch Funktionen umgewandelt werden, z. B. wird die Funktion *UNTERGRENZE* in *UNTERGRENZE.MATHEMATIK* übersetzt.

Die Wiki-Seite der *Open Document Foundation* bietet einen Vergleich der Funktionalität von *LibreOffice* und *Microsoft Office* unter *[https://wiki.documentfoundation.org/Feature\\_Comparison:\\_-](https://wiki.documentfoundation.org/Feature_Comparison:_LibreOffice_-_Microsoft_Office/de) [LibreOffice\\_-\\_Microsoft\\_Office/de](https://wiki.documentfoundation.org/Feature_Comparison:_LibreOffice_-_Microsoft_Office/de)*. Dieser Vergleich zeigt, dass *Calc* derzeit 508 einzelne Funktionen anbietet, nur 29 davon sind spezifisch für *Calc*, alle anderen haben eine Entsprechung in *Excel*. Natürlich gibt es eine hohe Übereinstimmung des Funktionsumfangs von *Calc* und *Excel*, und viele Funktionen können in den beiden Programmen in gleicher Weise verwendet werden.

In einigen Fällen liefert eine Funktion von *Calc* ein dem internationalen Standard entsprechendes Ergebnis, dieses unterscheidet sich jedoch von dem von der entsprechenden *Excel*-Funktion gelieferten Ergebnis. Dazu gibt es in *Calc* oftmals Funktionen mit einer entsprechenden Erweiterung des Namens wie *\_EXCEL2003* oder *\_ADD*, die das gleiche Ergebnis wie die *Excel*-Funktion liefern.

### <span id="page-19-1"></span>**Struktur von Funktionen**

Funktionen haben eine einheitliche Struktur. Man muss diese Struktur nicht genau kennen, wenn man die passenden Hilfsmittel dazu verwendet. Für die Fehlersuche ist das Wissen darum aber hilfreich. Ein typisches Beispiel einer Funktion ist *ERSETZEN(Text; Position; Länge; Neuer Text)*, siehe *[https://wiki.documentfoundation.org/Documentation/Calc\\_Functions/REPLACE/de](https://wiki.documentfoundation.org/Documentation/Calc_Functions/REPLACE/de)*.

Durch umfangreiche Verwendung von Funktionen kann der Inhalt einer Zelle in seiner Komplexität sehr ähnlich einer Skriptsprache werden.

Eine Funktion wird immer als Teil einer Formel verwendet, daher muss in der Zelle zu Beginn ein Gleichheitszeichen *=* stehen, auch wenn nur die Funktion in der Formel enthalten ist, also z. B. *=ERSETZEN(...)*. Der Funktionsaufruf beginnt mit dem Namen der Funktion gefolgt von seinen Argumenten, die in runde Klammern *(* und *)* gesetzt und durch Strichpunkte getrennt werden.

Argumente können obligatorisch oder optional sein, z. B. ist in *UNTERGRENZE(Zahl [; Signifikanz [; Modus]])* die *Zahl* obligatorisch und *Signifikanz* und *Modus* sind optional, jedoch muss *Signifikanz* vorhanden sein, wenn *Modus* angegeben wird.

### <span id="page-19-0"></span>**Argumente von Funktionen**

Als Argument kann ein fester Wert oder ein Bezug angegeben werden. Beispiele für feste Werte und Bezüge als Argumente finden sich in [Tabelle 7](#page-19-2).

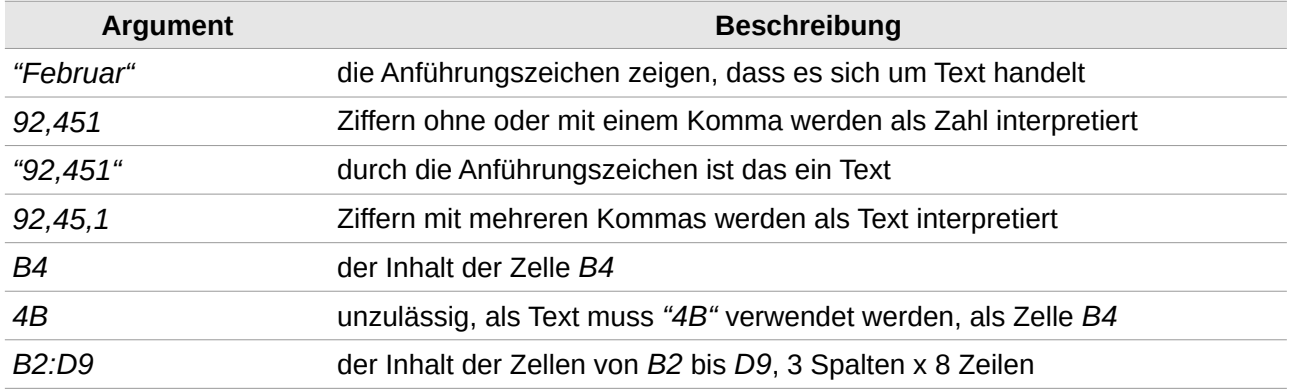

<span id="page-19-2"></span>Tabelle 7: feste Werte und Bezüge als Argumente

Als Argument kann aber auch eine Formel mit Operatoren verwendet werden, z. B. ist *PRODUKT(B4 ; 60 ; 24\*7)* das Produkt aus dem Inhalt der Zelle *B4* mal *60* mal *168*.

Als Argument kann wiederum eine Funktion eingesetzt werden, der Funktionsaufruf ist dadurch verschachtelt, z. B. *SUBTRAKTION(MITTELWERT(B2:D9) ; 50)* ergibt den Wert, um den die Zellen *B2* bis *D9* (3 Spalten x 8 Zeilen) im Durchschnitt über der Zahl *50* liegen.

Vor *MITTELWERT* steht dabei kein weiteres Gleichheitszeichen *=*, da bereits zu Beginn der Zelle mit dem Gleichheitszeichen *=* definiert wurde, dass es sich um eine Formel handelt.

### <span id="page-20-1"></span>**AutoEingabe und Hilfetipps**

Der vermutlich am häufigsten verwendete Weg zur Eingabe einer Funktion ist es, direkt in die Zelle oder in die Eingabezeile ein Gleichheitszeichen *=* einzugeben und zu beginnen, den Funktionsnamen zu schreiben. Wenn **Extras > AutoEingabe** eingeschaltet ist, erscheint dabei ein *Hilfetipp*, in dem die mit diesen ersten Buchstaben beginnenden Funktionen vorgeschlagen werden. Rechts im Hilfetipp steht die Funktionsbeschreibung des ersten, hervorgehobenen Eintrags [\(Abbildung](#page-20-4)  [14](#page-20-4)). Mit **STRG**+**TAB** und **UMSCHALT**+**STRG**+**TAB** kann man durch die Funktionsvorschläge vorwärts und rückwärts blättern, die hervorgehobene Funktion ganz links kann mit der **EINGABETASTE** bestätigt werden.

<span id="page-20-4"></span>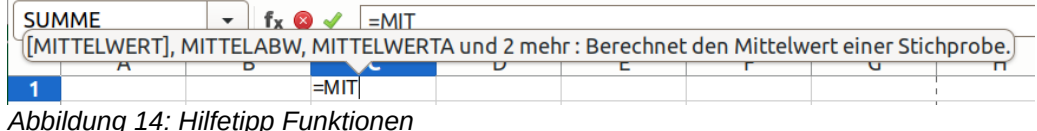

Die Schreibmarke bleibt danach in der Argumentliste stehen und es erscheint ein *Hilfetipp*, in dem man nun durch die benötigten Argumente blättern kann, rechts steht die Beschreibung des links hervorgehoben Arguments [\(Abbildung 15](#page-20-3)).

<span id="page-20-3"></span>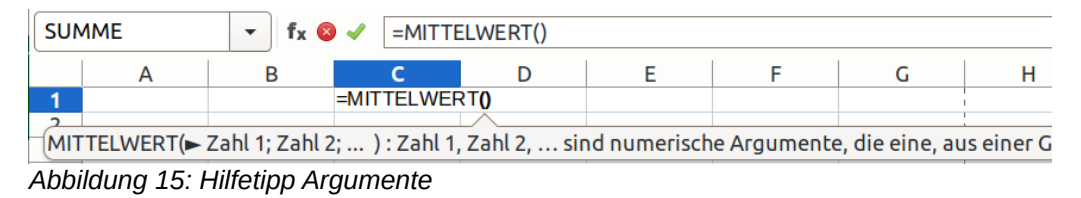

Beginnt man hier mit der Eingabe eines Funktionsnamens als Argument, dann erscheint wieder der *Hilfetipp* für die Funktionen und eine weitere Funktion kann als verschachtelter Funktionsaufruf übernommen werden.

### <span id="page-20-0"></span>**Funktionen in der Seitenleiste**

Ein sehr bequemer Weg, ohne Tippfehler Funktionen einzusetzen ist es, die Seitenleiste zu benutzen. Die Funktionen in der Seitenleiste werden sichtbar mit **Ansicht > Seitenleiste** und der Registerauswahl *Funktionen* [tx] rechts in der Registerleiste.

|                | <b>ABRUNDEN</b>                                                              | $f_x \odot \checkmark$<br>▼ | $=AB$<br>$\overline{\phantom{a}}$ | ÷           | <b>Funktionen</b>                                        | $? \times$ | $=$       |
|----------------|------------------------------------------------------------------------------|-----------------------------|-----------------------------------|-------------|----------------------------------------------------------|------------|-----------|
|                | A                                                                            | B                           | C                                 |             | Alle Funktionen durchsuchen                              |            | $\bullet$ |
| 1              | =ABRUNDEN(Zahl)                                                              |                             |                                   |             |                                                          |            |           |
| $\overline{2}$ |                                                                              |                             |                                   | fх          | Alle                                                     | ▼          | Ą,        |
| 3<br>4         |                                                                              |                             |                                   |             | <b>ABRL</b> Zuletzt verwendet                            |            |           |
| 5              |                                                                              |                             |                                   | ABS Alle    |                                                          |            |           |
| 6              |                                                                              |                             |                                   |             | <b>ACHS Datenbank</b>                                    |            |           |
| 7              |                                                                              |                             |                                   |             | ADRE Datum und Zeit                                      |            |           |
| 8<br>9         |                                                                              |                             |                                   |             | <b>AGGF</b> Finanzen                                     |            | fx        |
| 10             |                                                                              |                             |                                   |             | <b>AKTU</b> Information                                  |            |           |
| 11             |                                                                              |                             |                                   |             |                                                          |            |           |
| 12             |                                                                              |                             |                                   |             | AMO Logisch                                              |            |           |
| 13             |                                                                              |                             |                                   |             | AMO Mathematik                                           |            |           |
| 14             |                                                                              |                             |                                   |             | <b>ANZA</b> Matrix                                       |            |           |
| 15<br>16       |                                                                              |                             |                                   | <b>ABRU</b> | Statistik                                                |            |           |
| 17             |                                                                              |                             |                                   |             | <b>Tabelle</b>                                           |            |           |
| 18             |                                                                              |                             |                                   | Zahl; Text  |                                                          |            |           |
| 19             |                                                                              |                             |                                   |             |                                                          |            |           |
| 20             |                                                                              |                             |                                   |             | Plug-in<br>Rund <del>eceme zam aur eme vorgegebene</del> |            |           |
| 21             |                                                                              |                             |                                   |             | Genauigkeit ab.                                          |            |           |
| к              | r.<br>$\rightarrow$<br><b>KK</b><br>$\blacktriangleright\blacktriangleright$ | <b>Funktionen</b>           |                                   |             |                                                          |            |           |

<span id="page-20-2"></span>*Abbildung 16: Funktionen in der Seitenleiste*

Mit **Ansicht > Funktionsliste** wird direkt dieses Register angezeigt (siehe [Abbildung 16](#page-20-2)).

Die Liste mit Funktionen kann *Alle* umfassen oder im Listenfeld auf Kategorien eingeschränkt werden, eine der Kategorien ist zudem *Zuletzt verwendet*. Die Liste kann in *"Alle Funktionen durchsuchen"* zusätzlich nach Namen gefiltert werden. Die Liste mit Funktionen kann durchgeblättert werden, für die jeweils ausgewählte Funktion erscheint im Feld unten eine Funktionsbeschreibung. Mit einem **DOPPELKLICK** auf die Funktion in der Liste oder einem **KLICK** auf die Schaltfläche links *Funktion in Tabelle einfügen* [\*x] wird der Name der Funktion sowie Platzhalter für die Argumente an der aktuellen Position im Arbeitsbereich eingefügt. Im Arbeitsbereich müssen schließlich die benötigten Argumente festgelegt werden, Platzhalter für optionale Argumente können hier ggf. entfernt werden.

### <span id="page-21-0"></span>**Funktionsassistent**

Die umfangreichste interaktive Unterstützung bei der Eingabe einer Funktion findet sich im Funktionsassistent. Er wird aufgerufen

- mit **Einfügen > Funktion** (in der Benutzeroberfläche *In Registern* im Tab *Einfügen*),
- in der Rechenleiste mit der Schaltfläche *Funktionsassistent* fx oder
- mit der Taste **STRG**+**F2**.

Auf der linken Seite des Dialogs sind die Tabs *Funktionen* und *Struktur* verfügbar. Auf der rechten Seite wird unten im Feld *Formel* der Bearbeitungsstand der Eingabe in Textform dargestellt. In [Abbildung 17](#page-21-1) ist der Dialog mit den beiden alternativen Tabs *Funktionen* und *Struktur* dargestellt.

Wird im Arbeitsbereich eine leere Zelle ausgewählt und der Funktionsassistent aufgerufen, ist der Tab *Funktionen* ausgewählt. Hier kann wie in der Seitenleiste eine Funktion gesucht und in Kategorien gefiltert werden. Für die in der Liste darunter jeweils ausgewählte Funktion wird auf der rechten Seite des Dialogs eine Funktionsbeschreibung angezeigt. Mit einem **DOPPELKLICK** auf die Funktion oder durch **KLICKEN** der Schaltfläche Weiter wird die Funktion in die Formel übernommen und rechts erscheinen Eingabefelder für die Argumente.

Die Liste optionaler Argumente kann in der Liste von Argumenten durch Scrollen nach unten ggf. erweitert werden. Die Argumente können jeweils von Hand in die Eingabefelder eingegeben oder interaktiv gewählt werden.

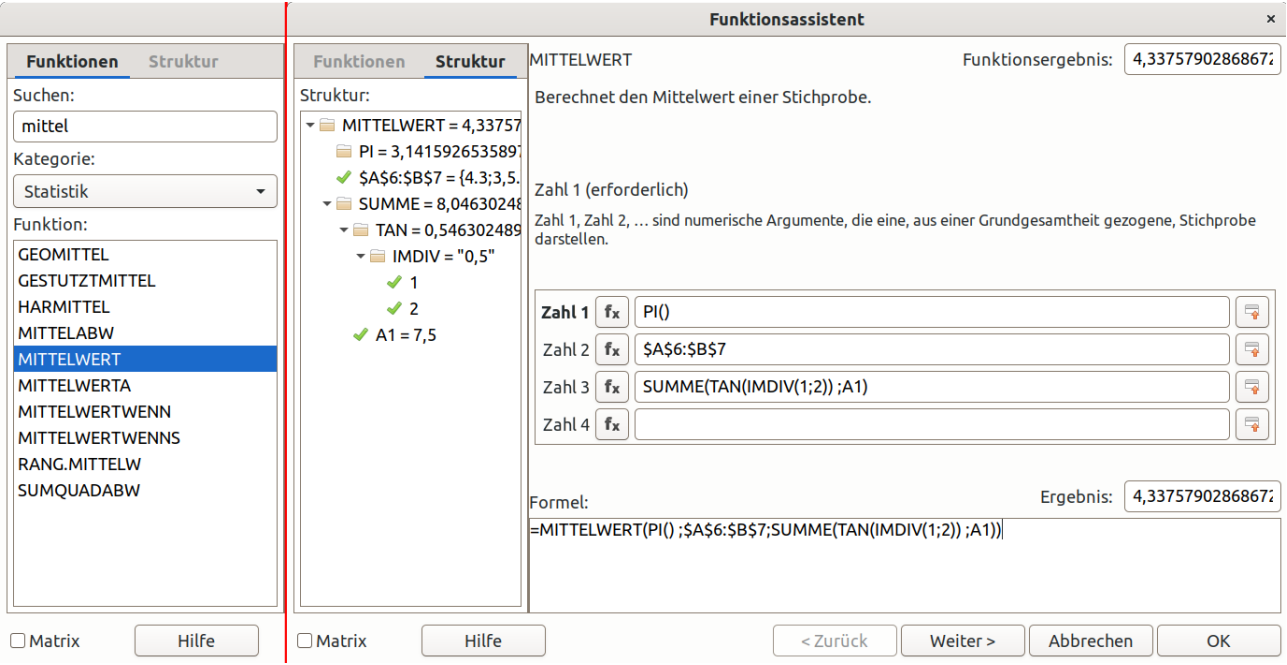

<span id="page-21-1"></span>*Abbildung 17: Funktionsassistent*

**KLICKT** man in das Eingabefeld eines Arguments, kann im Arbeitsbereich von *Calc* eine Zelle oder ein Bereich als Bezug ausgewählt werden, dazu kann mit der Schaltfläche Verkleinern rechts dieses Eingabefeldes der Dialog zu einer Zeile eingeklappt und wieder ausgeklappt werden.

Steht die Schreibmarke im Eingabefeld eines Arguments und wählt man auf der linken Seite im Tab *Funktionen* eine weitere Funktion mit **DOPPELKLICK** auf die Funktion oder durch **KLICKEN** der Schaltfläche Weiter , dann wird diese Funktion verschachtelt als Argument in die Formel aufgenommen. Durch **KLICKEN** auf den Namen der Funktion im Feld *Formel* kann man zwischen der interaktiven Bearbeitung der einzelnen in der Formel enthaltenen Funktionen wechseln.

Im Feld *Formel* kann zudem die Formel durch Eingaben in Textform bearbeitet werden.

Durch Wechsel auf der linken Seite zum Tab *Struktur* kann der Bearbeitungsstand der gesamten Formel überprüft werden. In einer hierarchischen Darstellung können die darin enthaltenen Funktionen einzeln ein- und ausgeklappt werden, die Ergebnisse aller Ebenen und etwaige Fehlermeldungen sind für jeden darin enthaltenen Rechenschritt sichtbar.

Wurden alle Argumente festgelegt, wird die Eingabe der Formel mit OK abgeschlossen.

Wird im Arbeitsbereich von *Calc* eine Zelle, in der bereits eine Formel enthalten ist, ausgewählt und der Funktionsassistent aufgerufen, dann wird die *Struktur* der Formel dargestellt. Die Formel und alle darin enthaltenen Funktionen können dann interaktiv im Funktionsassistent überprüft und wie hier oben beschrieben geändert und weiterbearbeitet werden.

### <span id="page-22-2"></span>**Funktionen verwenden**

Für ungeübte Benutzer mag der Einsatz von Funktionen in *Calc* zunächst abschreckend erscheinen. Man erkennt jedoch schnell, dass Funktionen ein wichtiger Bestandteil von *Calc* sind, gerade weil es so unüberschaubar viele sind. Für einige Funktionen ist spezifisches Wissen nötig, die Mehrzahl der Funktionen können jedoch problemlos von jedem verwendet werden.

Unter *[https://wiki.documentfoundation.org/Documentation/Calc\\_Functions/List\\_of\\_Functions/de](https://wiki.documentfoundation.org/Documentation/Calc_Functions/List_of_Functions/de)* sind alle Funktionen mit ihren Beschreibungen aufgeführt. Diese Liste kann in der Auswahlliste *Kategorie* durch die Auswahl z. B. von *Mathematische Funktionen*, *Statistische Funktionen* oder *Textfunktionen* auf eine von ca. 10 Kategorien gefiltert werden.

Die wichtigsten Funktionen betreffen einfache Arithmetik oder Statistik und werden hier erläutert.

#### <span id="page-22-1"></span>**Einfache Arithmetik**

Einfache Arithmetik umfasst die vier Grundrechenarten Addition, Subtraktion, Multiplikation und Division, hierfür gibt es jeweils eine Funktion:

- **E** *SUMME* für die Addition.
- *SUBTRAKTION* für die Subtraktion,
- *PRODUKT* für die Multiplikation und
- QUOTIENT für die Division.

Die vier Grundrechenarten werden häufig jedoch bevorzugt als Formel mit den Operatoren *+*, *-*, *\** und */* verwendet und sind so, zumal unter Verwendung von Klammern *(* und *)*, zumeist übersichtlicher. Ähnliches gilt für die Potenzfunktion, die als Funktion *POTENZ* oder als Operator *^* verfügbar ist. So sind z. B. *A1\*(A2+A3)* klarer als *PRODUKT(A1,SUMME(A2,A3))* und *A1^4* klarer als *POTENZ(A1,4)*.

Ihre Grenzen finden die Operatoren darin, dass Bereiche als Bezug nicht verwendet werden können. Die *SUMME(A1:B3)* ist durch den Bereichsoperator besser erkennbar und weniger fehleranfällig als *A1+A2+A3+B1+B2+B3*.

#### <span id="page-22-0"></span>**Statistik**

Typisch für Daten in einer Tabellenkalkulation sind umfangreiche Listen von Zahlen wie Warenbestände, Einnahmen und Ausgaben oder andere Verwaltungsdaten. Statistische Informationen darüber geben zumeist den schnellsten Überblick auch von sehr umfangreichen Daten.

Die wichtigsten Kennzahlen über solche Daten können auch in Formeln mit Operatoren oder Funktionen der Grundrechenarten gebildet werden, mit der Größe des Datenumfangs sind jedoch spezifische Statistikfunktionen weit besser. In der Regel wird dabei ein Zellbereich als Argument der Funktion angegeben, da die Liste der Zellen andernfalls zu umfangreich wäre, es können auch nicht mehr als 255 einzeln angegebene Argumente eingesetzt werden.

Die einfachste statistische Funktion ist wohl *ANZAHL*, die die Anzahl der Zahlen in einem Bereich liefert (und Text und leere Zellen nicht mitzählt).

*MIN* und *MAX* bestimmt den kleinsten und größten Wert in einer Reihe. *MINA* und *MAXA* werten einen Text in den Zellen dabei als Zahl 0, so können erklärende Texteingaben wie z. B. *"entfällt"* oder *"leer"* mit bewertet werden. Mit *KKLEINSTE* und *KGRÖSSTE* kann statt des ersten bzw. letzten der Wert mit einem bestimmten Rang in der Reihenfolge gesucht werden, z. B. liefert *KGRÖSSTE(C2:C999, 3)* den drittgrößten Wert. Mit [Matrixformeln](#page-15-1) und als Parameter [Eingebettete](#page-16-1)  [Matrizen](#page-16-1) kann sogar sehr einfach eine Highscoreliste erzeugt werden, z. B. die ersten fünf Plätze mit *KGRÖSSTE(C2:C999;{1.2.3.4.5})*.

Diese Funktionen können z. T. auch durch Sortieren oder Filter angezeigt werden (siehe *Calc Handbuch Kapitel 14 - Calc als Datenbank verwenden*). Jedoch sind hier die Möglichkeiten stärker eingeschränkt und nicht so flexibel wie die Statistikfunktionen.

Für so komplexe Berechnungen wie die Poisson- (*POISSON*) oder Binominalverteilung (*BINOM-VERT*) und viele weitere existieren Funktionen, aber auch so einfache wie *MITTELWERT* für die einfache Durchschnittsbildung, und wieder *MITTELWERTA*, bei dem Texteinträge mit 0 bewertet werden.

Hilfreich für die Lesbarkeit von Ergebnissen ist es häufig, gerundete Werte anzuzeigen. Mit *RUNDEN, VRUNDEN, AUFRUNDEN, ABRUNDEN* und *RUNDENSIG* steht eine weite Palette von Funktionen bereit, mit der auf ganze Zahlen, Zehntel, Hundertstel, Zehner, Hunderter usw. oder ein Vielfaches einer anderen Basis gerundet werden kann.

### <span id="page-23-0"></span>**Volatile Funktionen und Neuberechnung**

Volatilität bezeichnet etwas Flüchtiges und Unbeständiges, volatile Funktionen können ihren Wert verändern, ohne dass sich ihre Argumente geändert haben. Die *Open Document Format for Office Applications* (*OpenDocument*) definiert, dass volatile Funktionen immer neu berechnet werden, wenn irgend eine Neuberechnung stattfindet.

Typische volatile Funktionen sind *ZUFALLSZAHL* und *ZUFALLSBEREICH*, die zufällige Zahlen liefern. Wird eine dieser Funktionen in einer Zelle der Tabelle eingetragen, so wird darin jedes Mal eine neue zufällige Zahl berechnet, wenn in irgend einer anderen Zelle eine Änderung eingetragen wird. Dem entsprechend führt die umfangreiche Verwendung volatiler Funktionen zu einer Mehrbelastung des Systems.

Die Neuberechnung wird ebenfalls ausgelöst durch **Daten > Berechnen > Neu berechnen** oder die Funktionstaste **F9**.

Volatile Funktionen in *Calc* sind:

- *ZUFALLSZAHL*, *ZUFALLSBEREICH*,
- *HEUTE*, *JETZT*,
- *INDIREKT*, *FORMEL* und *VERSCHIEBUNG*.

Die überwiegende Zahl der Funktionen in Calc sind permanente, nichtflüchtige Funktionen, das Gegenstück zur volatilen Funktion, z. B. alle arithmetischen Funktionen. Hier wird der Inhalt berechnet, wenn ein Wert sich ändert, von dem die Funktion abhängt. Eine Neuberechnung kann manuell durch **Daten > Berechnen > Unbedingte Neuberechnung** oder **UMSCHALT**+**STRG**+**F9** ausgelöst werden.

Permanente Funktionen werden regulär auch neu berechnet, wenn das Dokument geöffnet wird. Aktuelle Versionen von *LibreOffice* legen jedoch zwischengespeicherte Formelergebnisse in ihrer

*ODF*-Datei ab, sodass beim Öffnen der Datei nicht alle Formeln neu berechnet werden müssen. In **Extras > Optionen > LibreOffice Calc > Formel** kann das Neuberechnen für Dateien von *Excel 2007* und neuer und für *ODF*-Dokumente, die nicht mit *LibreOffice* gespeichert wurden, gewählt werden.

Die Funktionen *ZUFALLSZAHL.NF* und *ZUFALLSBEREICH.NF* sind permanente Alternativen, die zufällige Zahl wird hier einmalig und bei jedem Öffnen des Dokuments berechnet. Durch **Daten > Berechnen > Neu** berechnen oder die Funktionstaste **F9** wird die Funktion nur dann neu berechnet, wenn die Zelle dabei ausgewählt ist.

### <span id="page-24-0"></span>**Platzhalter und Reguläre Ausdrücke**

In vielen Funktionen von *Calc* können reguläre Ausdrücke in den Argumenten verwendet werden. Reguläre Ausdrücke sind eine sehr leistungsfähige Möglichkeit, nach Mustern in Text zu suchen. Ein einfacherer, weniger komplexer Weg sind die Platzhalter (Wildcards). In beiden Fällen werden bestimmte Zeichen mit besonderer Bedeutung (Metazeichen) zur Verwendung in dem zu suchenden Textmuster definiert.

Unter **Extras > Optionen > LibreOffice Calc > Berechnen** lässt sich wählen zwischen

- *Platzhalter in Formeln ermöglichen* (Standard),
- *Reguläre Ausdrücke in Formeln ermöglichen* oder
- keine Platzhalter oder regulären Ausdrücke in Formeln.

Zu Beachten ist, dass eine Änderung dieser Einstellung Anpassungen in allen Zellen erfordern, die Platzhalter oder reguläre Ausdrücke enthalten, und ggf. auch in denjenigen Zellen, die Zeichen mit dann besonderer Bedeutung enthalten aber nicht entsprechend interpretiert werden sollen.

Die regulären Ausdrücke von *Calc* können nicht genutzt werden, sofern für die Datei Interoperabilität mit *Excel* benötigt wird, da *Excel* dies nicht im gleichen Maße unterstützt. In diesem Fall können nur die einfachen Platzhalterzeichen benutzt werden, die ohne Verlust der Funktionalität in *Excel*-Format exportiert werden können. Wenn unter **Extras > Optionen > LibreOffice Calc > Berechnen** die Einstellungen *Platzhalter in Formeln ermöglichen* und *Suchkriterien = und <> müssen auf ganze Zellen zutreffen* gewählt sind, verhält sich *Calc* genau so wie *Excel*.

Die Funktionen, die Platzhalter oder reguläre Ausdrücke unterstützen, sind:

- *DBMITTELWERT, DBANZAHL, DBANZAHL2, DBAUSZUG, DBMAX, DBMIN, DBPRODUKT, DBSTDABW, DBSTDABWN, DBSUMME, DBVARIANZ, DBVARIANZEN* (alle Datenbankfunktionen)
- *MITTELWERTWENN, MITTELWERTWENNS, ZÄHLENWENN, ZÄHLENWENNS, MAXWENNS, MINWENNS, SUMMEWENN, SUMMEWENNS* (Statistikfunktionen)
- *VERWEIS, WVERWEIS, SVERWEIS* (Tabellenfunktionen)
- *VERGLEICH*
- *SUCHEN* (nicht jedoch *SUCHENB*)
- *REGAUS* (interpretiert reguläre Ausdrücke unabhängig von der Einstellung *Platzhalter in Formeln* in **Extras > Optionen > LibreOffice Calc > Berechnen**, d. h. hier können reguläre Ausdrücke auch dann verwendet werden, wenn *Reguläre Ausdrücke in Formeln ermöglichen* nicht eingestellt ist. Diese Funktion entspricht keinem *ODF*-Standard und ist in *Excel* nicht verfügbar.)

Genaue Beschreibungen der Funktionen finden sich in der Liste der Funktionen im *TDF* Wiki: *[https://wiki.documentfoundation.org/Documentation/Calc\\_Functions/List\\_of\\_Functions/de](https://wiki.documentfoundation.org/Documentation/Calc_Functions/List_of_Functions/de)*.

Platzhalter und Reguläre Ausdrücke finden im Textvergleichsoperator (z. B. *A2="blau"*) keine Anwendung. Stattdessen kann jedoch z. B. *ZÄHLENWENN(A2; "\*au")* verwendet werden, damit liefern *"blau"* und *"grau"* die Zahl *1* und *"gelb"* liefert *0*.

#### <span id="page-25-1"></span>**Platzhalter**

Der Gebrauch von Platzhaltern ermöglicht eine einfachere gezielte Suche in einem Text. Nur die drei Zeichen Fragezeichen *?*, Sternchen *\** und Tilde *~* sind hier als Metazeichen definiert:

- Das Fragezeichen *?* wird im Suchtext für ein beliebiges einzelnes (genau ein) Zeichen eingesetzt. Das Muster *"T?m"* findet *"Tim"* und "*Tam"* aber nicht *"Tm"* und nicht *"Traum"*.
- Das Sternchen *\** wird für eine beliebige Anzahl von Zeichen (auch die Anzahl 0) eingesetzt. Das Muster *"R\*um"* findet, *"Raum"*, *"Radium"* und *"Rum"* aber nicht *"Ruhm"*.
- Mit einer vorangestellten Tilde *~* kann die Bedeutung der Metazeichen *?* und *\** entwertet werden, um mit *~?* nach dem Fragezeichen und mit ~\* nach dem Sternchen zu suchen.

Die Platzhalter unterscheiden nicht nach Groß- und Kleinschreibung, die Suche nach *"Hut"* findet sowohl *"hut"* als auch "huT" und *"HUT"*.

Weitere Beispiele und Erläuterungen siehe *[https://help.libreoffice.org/24.2/de/text/scalc/guide/wildcards.html?DbPAR=CALC#bm\\_id3152149](https://help.libreoffice.org/24.2/de/text/scalc/guide/wildcards.html?DbPAR=CALC#bm_id3152149)*.

#### <span id="page-25-0"></span>**Reguläre Ausdrücke**

Für reguläre Ausdrücke ist der Umfang von Metazeichen größer: *. ^ \$ \* + ? \ [ ] | { } ( )*  Die Regeln zur Definition von Suchmustern ist erheblich komplexer und dementsprechend leistungsfähiger. In *<https://help.libreoffice.org/24.2/de/text/shared/01/02100001.html>* ist die Liste der Metazeichen erläutert.

*Calc* nutzt das *Regular Expressions package* der *International Components for Unicode* (*ICU*) für die Implementierung der regulären Ausdrücke, die genaue Funktion und alle Metazeichen sind hier *<https://unicode-org.github.io/icu/userguide/strings/regexp.html>* ausführlich beschrieben (in Englisch).

Die regulären Ausdrücke unterscheiden ebenfalls nicht nach Groß- und Kleinschreibung, jedoch ist es – außer in den Datenbankfunktionen – mit der *Flag option* durch Einfügen von *"(?-i)"* in das Suchmuster möglich, das *case insensitive matching* auszuschalten.

Für die wichtigsten Metazeichen sind hier einige kurze Beispiele beschrieben:

#### Tabelle 8: Beispiele für reguläre Ausdrücke

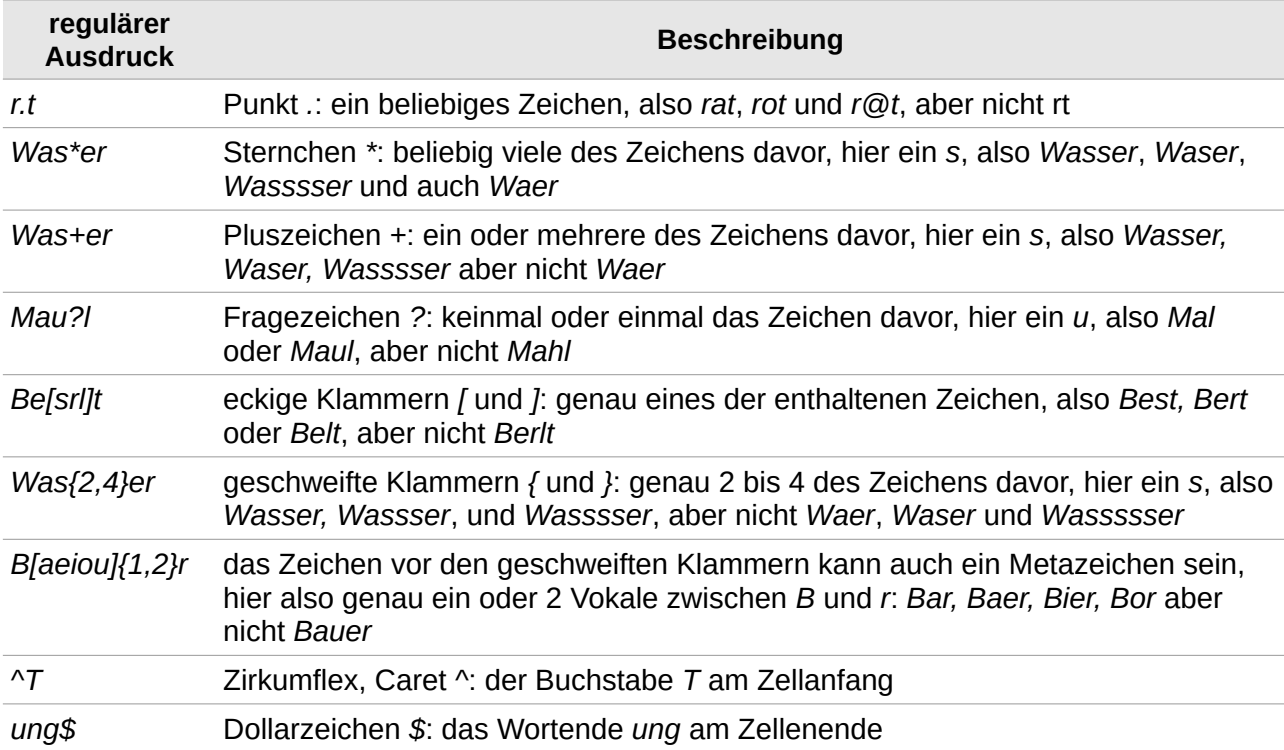

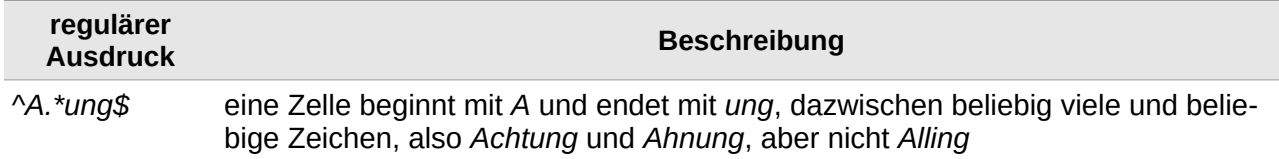

### <span id="page-26-0"></span>**Benutzerdefinierte Funktionen**

In *Calc* können benutzerdefinierte Funktionen als Makros hinzugefügt werden. Makros werden in den Menüfunktionen unter **Extras > Makros** verwaltet und können in *Basic, Python, JavaScript*, oder *BeanShell* programmiert werden. Unter **Extras > Makros > Makros bearbeiten** ist dies mithilfe der *Basic-IDE* auch ohne umfangreiche Programmierkenntnisse möglich.

Genaueres findet sich im *Calc Handbuch Kapitel 13 – Makros*.

### <span id="page-27-4"></span>**Strategien für komplexe Tabellen**

Die Berechnungen in einer Tabelle bleiben in den seltensten Fällen ganz einfache übersichtliche Operationen. Meist bestehen die Operationen aus komplexen Strukturen oder werden nach und nach immer komplexer. Daher ist es ratsam, die Operationen stets von vornherein strukturiert aufzubauen, da die Tabelle andernfalls bald unübersichtlich und kaum mehr zu bearbeiten sein wird.

Nachfolgend finden sich Ratschläge für einen guten Aufbau.

### <span id="page-27-3"></span>**In jeder Zelle eine eigenständige Formel**

Naheliegend und für eine kleine einfache Tabelle am schnellsten ist es, in jede Zelle eine Formel mit der vollständigen Berechnung des gewünschten Wertes zu platzieren.

Dies ist nur dann sinnvoll, wenn die Tabelle sehr klein ist, ohne großen Aufwand erstellt werden kann und nichts davon wiederverwendet werden soll. Wird diese Tabelle schließlich doch weitergepflegt, dann ergibt sich bald ein unnötig hoher Aufwand. In der Regel ist dieser einfache Weg daher nicht zu empfehlen.

### <span id="page-27-2"></span>**Berechnungen aufbrechen**

Berechnungen werden in Teile aufgegliedert und diese zu einer gesamten Berechnung kombiniert.

Im Beispiel in [Abbildung 18](#page-27-5) soll der Betrag einer Rechnung aus den Mengen und Preisen, der Steuer und dem Porto berechnet werden. Dies kann wie in der Zelle *C8* in einer einzigen Zelle erfolgen oder wie in Spalte *D* in Zwischenergebnisse aufgeteilt werden. Hier ist gut erkennbar, dass die Berechnung in einer einzigen Zelle sehr unübersichtlich ist.

|               | А      |                        |                       |                                         |
|---------------|--------|------------------------|-----------------------|-----------------------------------------|
|               | Anzahl | Produkt                | Einzelpreis           |                                         |
| $\mathcal{P}$ |        | 2 Bleistift            | $0.20 \epsilon$       | $=$ A2*C2                               |
| 3             |        | 4 Filzstift            | $0.45 \in \mathbb{R}$ | $=$ A3*C3                               |
| 4             |        | 1 Radiergummi          | $0.70 \in L$          | $=AA*CA$                                |
| 5             |        |                        |                       | $S$ = SUMME(D2:D4)                      |
| 6             |        | 19,00 % Mehrwertsteuer |                       | $= A6*D5$                               |
|               |        | Porto                  | 4.50€⊾                | $= C7$                                  |
| 8             |        |                        |                       | $\# \#$ = SUMME(D5:D7)                  |
| 9             |        |                        |                       |                                         |
| 10            |        |                        |                       | $=( (A2*C2)+(A3*C3)+(A4*C4))*(1+A6)+C7$ |
|               |        |                        |                       |                                         |

<span id="page-27-5"></span>*Abbildung 18: Berechnungen aufbrechen*

### <span id="page-27-1"></span>**Übersicht in der ersten Tabelle**

Der ersten Tabelle kommt in einer Datei eine besondere Bedeutung zu, hier sollten sich alle grundlegenden Informationen wiederfinden. Hierzu gehören vor allem Eingabegrößen oder Konstanten sowie Gesamtergebnisse. Komplexere, umfangreichere Berechnungen können in weitere Tabellen dahinter angefügt werden.

In der ersten Tabelle sollte dann auch eine Dokumentation in Textform untergebracht werden, z. B. Erklärungen zum Zweck der Berechnung, Bedeutung der Eingabegrößen und Ergebnisse, verwendete Algorithmen und vorausgesetzte Randbedingungen.

### <span id="page-27-0"></span>**Berechnungen beschleunigen**

Tabellenkalkulationen werden häufig verwendet, um umfangreiche Rohdaten zu verarbeiten und daraus Zusammenfassungen und Darstellungen von Informationen zu erstellen. In Finanzabteilungen oder Laboren findet man daher Tabellen mit vielen Tausend Zeilen und Spalten. Berechnungen, die mit diesen Rohdatensätzen durchgeführt werden, können zeitaufwändig sein.

Große Datenmengen mit dementsprechend vielen Tausend Formeln zu verarbeiten, führt zu einer unnötig hohen Zahl von Formel-Interpretationen und einzelnen Berechnungen. Indem man dies vermeidet, wird die Verarbeitung wesentlich effizienter.

#### <span id="page-28-3"></span>**Matrixformeln für große Datenmengen**

Eine Matrixformel führt eine wiederkehrende Berechnung mit einer großen Zahl von Datensätzen aus, ohne dass sie für jede Berechnung neu interpretiert werden muss, siehe den Abschnitt [Matrix](#page-15-1)[formeln](#page-15-1).

#### <span id="page-28-2"></span>**Konsolidieren anstelle vieler einzelner Funktionen**

Mit Konsolidieren werden bestimmte Berechnungen mit vielen Eingangsdatensätzen ausgeführt. Die Berechnungen können z. B. Summe, Produkt, Anzahl, Minimum oder Maximum oder statistische Funktionen sein. Konsolidieren ist im *Calc Handbuch Kapitel 10 - Datenanalyse* beschrieben.

#### <span id="page-28-1"></span>**Makros benutzen**

Darüber hinaus können Makros geschrieben werden, um komplexere Operationen, die nicht als Funktion verfügbar sind, mit einem einzigen Aufruf ausführen zu können. Bei mehrfacher Verwendung eines Makros wird die Tabelle übersichtlicher und Änderungen an der Operation können auf einen einzelnen Ort, die Definition des Makros, konzentriert werden. Nachteilig ist dabei jedoch, dass ungeübte Benutzer die ausgeführten Operationen nicht nachvollziehen können.

Makros sind im *Calc Handbuch Kapitel 10 - Makros* beschrieben.

#### <span id="page-28-0"></span>**Multithreading**

Die Fähigkeit moderner Mehrkern-Prozessoren, kann mit *Multithreading* genutzt werden, sodass die Verarbeitung parallelisiert und Ausführungszeiten damit reduziert werden. Mit **Extras > Optionen > LibreOffice Calc > Berechnen** kann unter *CPU-Threading-Einstellungen* die *Multithread-Berechnung aktivieren* gesetzt werden, Standard ist aktiviert. Bei dieser Einstellung erkennt und nutzt *Calc* selbsttätig, wo Berechnungen parallel ausgeführt werden können. Eine weitergehende Einstellung ist die Umgebungsvariable *MAX\_CONCURRENCY* von *LibreOffice*.

### <span id="page-29-1"></span>**Fehler finden und beheben**

Es gibt häufig Situationen, in denen Fehler angezeigt werden. Selbst mit allen Werkzeugen, die in Calc zur Verfügung stehen, um bei der Eingabe von Formeln zu unterstützen, ist es leicht, Fehler zu machen. Oftmals kommt es bei der Eingabe von Zahlen zu einer Verwechselung mit Text, oder man bringt die Argumente bei der Eingabe einer Funktion durcheinander. Neben der Korrektur von Fehlern möchte man vielleicht auch die in einer Formel verwendeten Zellen finden, um deren Werte zu ändern.

Für diese Problemstellungen stehen in *Calc* mehrere Werkzeuge zur Verfügung, um Formeln und die Zellen, auf die sie sich beziehen, zu untersuchen und Fehler zu erkennen:

- Fehlermeldungen,
- **Earbkennzeichnung bei der Eingabe,**
- Werte hervorheben und
- der Detektiv.

### <span id="page-29-0"></span>**Fehlermeldungen**

Die wichtigste Hilfestellung sind die Fehlermeldungen. Fehlermeldungen werden in der Zelle einer Formel, in der Statusleiste und im Funktionsassistent anstelle des Ergebnisses angezeigt.

Die Fehlermeldung erscheint in der Zelle und enthält entweder einen dreistelligen Fehlercode als Zahl im Bereich von 501 bis 540 oder ist ein Wort *wie #ZAHL!, #WERT!* oder *#NAME?*. Wenn die betreffende Zelle ausgewählt ist, wird ein Fehlertext in der Statusleiste angezeigt.

Fehlermeldungen zeigen ein Problem an, wie eine Formel angegeben wurde, können aber auch das Erreichen von Beschränkungen in *Calc* oder aktueller Einstellungen sein.

Auch wenn die Fehlermeldung nicht immer leicht zu verstehen ist, ist sie doch eine wertvolle Hilfestellung, um Fehler zu beseitigen. Erklärungen zur Bedeutung der Fehlermeldungen finden sich im *Calc Handbuch Anhang B - Fehlermeldungen* und unter

*<https://help.libreoffice.org/latest/de/text/scalc/05/02140000.html?DbPAR=CALC>*. Die häufigsten Fehlermeldungen sind in [Tabelle 9](#page-29-2) zusammengestellt und einige davon nachfolgend erläutert.

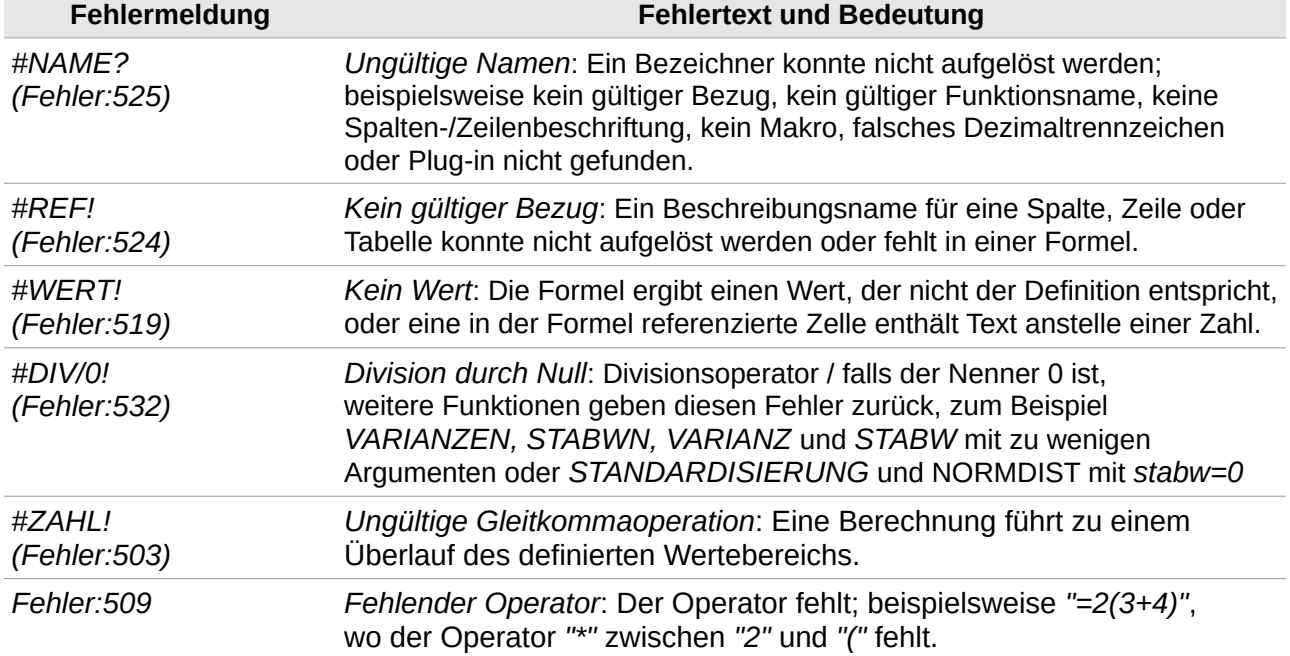

<span id="page-29-2"></span>Tabelle 9: Häufige Fehlermeldungen

#### **Fehlermeldung Fehlertext und Bedeutung**

*Fehler:510 Fehlende Variable*: Eine Variable fehlt; beispielsweise *"=1+\*2"*, wo zwei Operatoren nebeneinander stehen.

 $C<sub>15</sub>$ 

14

 $17$  $18$ 

19

13 Zähler

Nenner

15 Quotient

16 bedingt

A

#### <span id="page-30-5"></span>**#DIV/0! Division durch Null**

Dieser Fehler entsteht entweder durch den Wert 0 oder eine leere Zelle als Bezug im Nenner einer Division. Der Fehler lässt sich vermeiden durch Verwendung einer bedingten Funktion. In [Abbil](#page-30-8)[dung 19](#page-30-8) ergibt die Division *=C13/C14* in Zelle *C15* einen Fehler, in Zelle *C16* wird der Fehler durch die Formel *=WENN(C14<>0;C13/C14;"unendlich")* vermieden.

#### <span id="page-30-4"></span>**#WERT! kein Wert**

Der Fehler *#WERT!* tritt häufig auf und erscheint, wenn einer Operation oder Funktion ein unpassender Datentyp angegeben wird, z. B. wie in [Abbildung 20](#page-30-7) gezeigt, wenn ein Text anstelle einer Zahl als Operand einer arithmetischen Operation angegeben wird.

#### <span id="page-30-3"></span>**#REF! kein gültiger Bezug**

Der Fehler *#REF!* entsteht dadurch, dass ein Bezug fehlt. Häufig tritt dies bei einem Bezug in eine andere Tabelle auf, wenn der Name der Tabelle von Hand fehlerhaft angegeben oder diese Tabelle später gelöscht wurde. (Wird eine Tabelle umbenannt, dann werden Bezüge, die diesen Namen verwenden, angepasst.)

### <span id="page-30-2"></span>**Farbkennzeichnung bei der Eingabe**

Eine anschauliche Hilfestellung beim Erstellen und Untersuchen von Formeln ist die farbliche Kennzeichnung der Bezüge. Beim Bearbeiten einer Formel wird in der Zelle jeder Bezug in einer anderen Farbe darge-

stellt, und die entsprechenden Zellen im Arbeitsbereich werden in der jeweiligen Farbe umrahmt[.](#page-30-6) [Abbildung 21](#page-30-6) zeigt das am Beispiel der Verkettung (vgl. [Abbildung 4\)](#page-10-5).

### <span id="page-30-1"></span>**Werte hervorheben**

Zellinhalte können sehr ähnlich aussehen, dabei aber unterschiedliche Inhalte repräsentieren. Der Text "10,35" kann z. B. mit der Zahl *10,35* verwechselt werden. Um die Datentypen leichter zu erkennen, können sie mit **Ansicht > Werte hervorheben** oder **STRG**+**F8** in spezifischen Farben dargestellt werden: Zahlen in blau, Formeln in grün und Text in schwarz. (Eine ggf. eingestellte Zeichenfarbe wird dadurch in der Anzeige übersteuert, jedoch nicht beim Drucken.)

Alle Abbildungen in diesem Kapitel zeigen die Darstellung mit Werte hervorheben.

### <span id="page-30-0"></span>**Der Detektiv**

In einer Tabelle mit verschachtelten Bezügen und Zwischenergebnissen ist es manchmal schwierig, die Zusammenhänge einer Formel zu überblicken. Der Detektiv kann dazu Spuren zum

#### <span id="page-30-7"></span>*Abbildung 20: Fehler: kein Wert*

*Abbildung 19: Fehler: Division durch Null*

 $\ddotmark$ 

B

2

 $0A$ 

 $0,4$  unendlich

<span id="page-30-8"></span>=WENN(C14<>0;C13/C14;"unendlich")

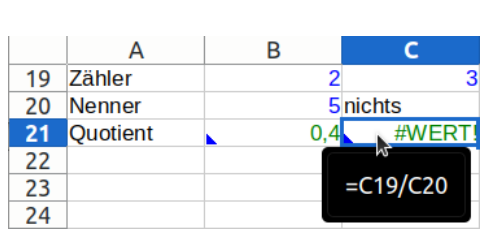

 $f_x \Sigma - \sqrt{2} = \sqrt{213}/\sqrt{214}$ 

D

ō

 $H<sub>Di</sub>$ 

<span id="page-30-6"></span>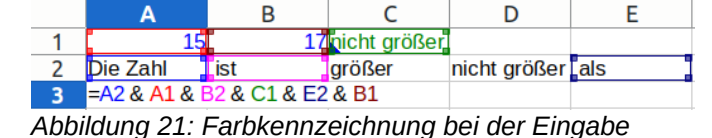

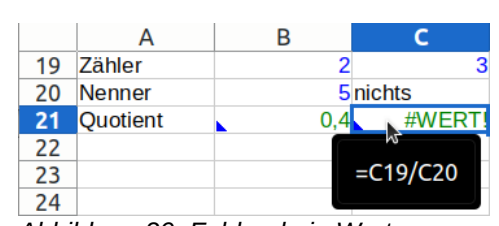

Vorgänger und zum Nachfolger einer Kette von Bezügen und auch eine Spur zu einem Fehler darstellen. In **Extras > Detektiv** können die Spuren für die jeweils ausgewählte Zelle eingeschaltet, aktualisiert und entfernt werden. [Abbil](#page-31-0)[dung 22](#page-31-0) zeigt zur [Abbildung 4](#page-10-5) die Spuren zum

| Δ                                  |                       |                  |  |
|------------------------------------|-----------------------|------------------|--|
|                                    | arößer                |                  |  |
| <b>Dio</b> ZahL                    | <b>arc</b> <i>Ser</i> | nicht größer ale |  |
| Die Lahl 15 st nicht größer als 17 |                       |                  |  |
| $=$ A2 & A1 & B2 & C1 & E2 & B1    |                       |                  |  |
| Abbildung 22: Der Deteldir         |                       |                  |  |

<span id="page-31-0"></span>*Abbildung 22: Der Detektiv*

Vorgänger der Zelle *A3* und nach erneutem Aufrufen von Spur zum Vorgänger auch die Spuren zum Vorgänger der Zelle *C1*.

### <span id="page-32-4"></span>**Weitere Informationen**

### <span id="page-32-3"></span>**Handbücher der LibreOffice Community**

Die Handbücher für die einzelnen Anwendungen bestehen aus mehreren Kapiteln. Die Kapitelübersichten finden Sie auf der Webseite von LibreOffice - The Document Foundation

*[LibreOffice Handbücher \(auf deutsch\) / https://de.libreoffice.org/get-help/documentation/](https://de.libreoffice.org/get-help/documentation/)*

*[LibreOffice Handbücher \(englische Versionen\) /](https://wiki.documentfoundation.org/Documentation/Publications)  <https://wiki.documentfoundation.org/Documentation/Publications>*

LibreOffice bietet sechs Anwendungen (Komponenten) für die Erstellung und Bearbeitung von Dokumenten und zur Datenverarbeitung:

- Writer Textverarbeitung
- Calc Tabellenkalkulation
- Impress Präsentationen
- Draw Zeichnungen
- Base Datenbanken
- Math Formeleditor

#### <span id="page-32-2"></span>**Die Kapitel**

Jeder, der sich schnell mit LibreOffice vertraut machen möchte, wird die Kapitel zu schätzen wissen. Vielleicht sind Sie neu in der LibreOffice Suite oder Sie sind mit eine anderen Office-Suite vertraut. Die Kapitel von LibreOffice bieten Ihnen themengenaue Informationen.

#### **PDF-Versionen**

Alle Kapitel können frei als PDF-Version heruntergeladen werden:

*[LibreOffice Handbücher \(auf deutsch\) / https://de.libreoffice.org/get-help/documentation/](https://de.libreoffice.org/get-help/documentation/)*

#### <span id="page-32-1"></span>**Die Autoren**

Die Handbücher werden von Freiwilligen der LibreOffice-Community erstellt.

#### <span id="page-32-0"></span>**Über LibreOffice**

LibreOffice ist eine leistungsfähige Office-Suite, für verbreitete Betriebssysteme wie Windows, GNU/Linux 32-/64-Bit und Apple Mac OS X geeignet.

LibreOffice entsteht aus der kreativen Zusammenarbeit von Entwicklern und der Gemeinschaft der Stiftung *[The Document Foundation / https://de.libreoffice.org/about-us/governance/](https://de.libreoffice.org/about-us/governance/)*. Die Stiftung hat ihren Sitz in Berlin / Deutschland.

Das Programm LibreOffice kann unter der Adresse *[LibreOffice Download /](https://de.libreoffice.org/download/download/)  <https://de.libreoffice.org/download/download/>* kostenlos heruntergeladen werden.

### <span id="page-33-0"></span>**Kapitelübersicht - Calc Handbuch**

- Kapitel 1 Einführung
- Kapitel 2 Eingeben und Bearbeiten von Daten
- Kapitel 3 Diagramme und Schaubilder
- Kapitel 4 Daten formatieren
- Kapitel 5 Format- und Dokumentvorlagen
- Kapitel 6 Bilder und Grafiken
- Kapitel 7 Drucken, Exportieren, E-Mailen und Signieren
- Kapitel 8 Formeln und Funktionen verwenden
- Kapitel 9 Pivot-Tabellen
- Kapitel 10 Datenanalyse
- Kapitel 11 Daten verknüpfen
- Kapitel 12 Gemeinsame Nutzung und Auswertung von Tabellen
- Kapitel 13 Makros
- Kapitel 14 Calc als Datenbank verwenden
- Kapitel 15 Einrichten und Anpassen
- Kapitel 16 Varianten der Benutzeroberfläche
- Anhang A Tastaturkürzel
- Anhang B Fehlermeldungen
- Anhang C Calc Funktionen
- Anhang D Pivot-Tabellen Beispiele und Lösungsansätze

### <span id="page-34-3"></span>**Hilfe**

So verwenden Sie die Hilfe von LibreOffice.

#### **Offline-Hilfe**

Die Offline-Hilfe steht Ihnen nur zur Verfügung, wenn Sie sie auch installiert haben.

Platzieren Sie den Cursor an eine Stelle (Menü, Dialog etc.), an der Sie Hilfe benötigen.

Betätigen Sie die Taste **F1**, (bei Laptops evtl. **FN+F1**).

#### **Online-Hilfe**

Die Online-Hilfe wird Ihnen angeboten, wenn Sie keine Offline-Hilfe installiert haben.

Sie können die Online-Hilfe aber auch direkt in Ihrem Internetbrowser öffnen:

*[LibreOffice online Hilfe](https://help.libreoffice.org/latest/de/text/shared/05/new_help.html)*

#### **Offline- und Online-Hilfe**

Beide Hilfesysteme öffnen sich jeweils in Ihrem als Standard festgelegten Internetbrowser.

Im linken oberen Bereich bei Index befindet sich die Suchleiste. Dort können Sie Ihre Suchbegriffe eingeben. Schon bei der Eingabe eines Buchstabens bekommen Sie direkt darunter eine Auswahl von Themen. Mit jedem weiter Buchstaben konkretisiert sich die Auswahl.

**KLICKEN** Sie dann in die Auswahl auf ein Thema, um die Beschreibung dazu im mittleren Bereich des Fenster zu lesen.

### <span id="page-34-2"></span>**Noch Fragen?**

Für Fragen zum Thema gehen Sie zu **Ask.LibreOffice**:

*[Fragen auf ask.LibreOffice](https://ask.libreoffice.org/)*

### <span id="page-34-1"></span>**Mitarbeit bei LibreOffice**

Besuchen Sie uns auch auf der Seite **Dabei sein!**:

*[LibreOffice Community](https://de.libreoffice.org/community/get-involved/)*

### <span id="page-34-0"></span>**Spenden**

LibreOffice ist freie Software und wird kostenfrei zur Verfügung gestellt. Ihre Spende, die rein freiwillig ist, unterstützt unsere weltweite Gemeinschaft. Wenn Ihnen die Software gefällt, freuen wir uns über eine **Spende** auf *[Spenden für die Document Foundation.](https://de.libreoffice.org/donate/)*